## **FLEXIDOME micro 3100i**

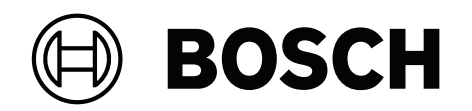

NUV‑3702‑F02 | NUV‑3702‑F04 | NUV‑3702‑F04H | NUV‑3702‑F06 | NUV‑3703‑F02 | NUV‑3703‑F02H | NUV‑3703‑F04 | NUV‑3703‑F06 | NUV‑3702‑F02‑GOV | NUV‑3702‑F04‑GOV | NUV‑3702‑F06‑GOV | NUV‑3703‑F02‑GOV | NUV‑3703‑F04‑GOV | NUV‑3703‑F06‑GOV | NUE‑3702‑F02 | NUE‑3702‑F04 | NUE‑3702‑F06 | NUE‑3703‑F02 | NUE‑3703‑F04 | NUE‑3703‑F06 | NUE‑3702‑F02‑GOV | NUE‑3702‑F04‑GOV | NUE‑3702‑F06‑GOV | NUE‑3703‑F02‑GOV | NUE‑3703‑F04‑GOV | NUE‑3703‑F06‑GOV

**ru** Руководство пользователя

## **Содержание**

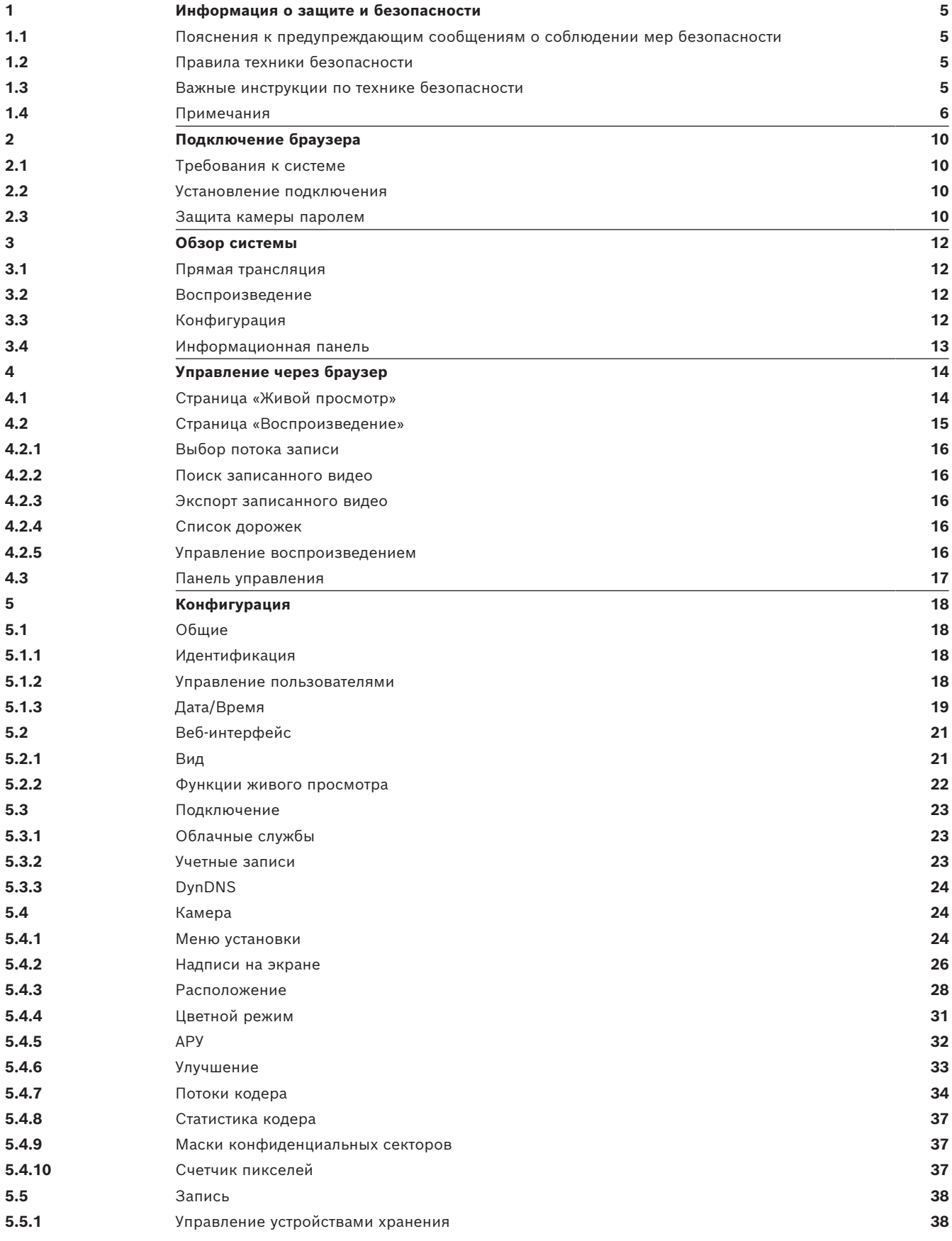

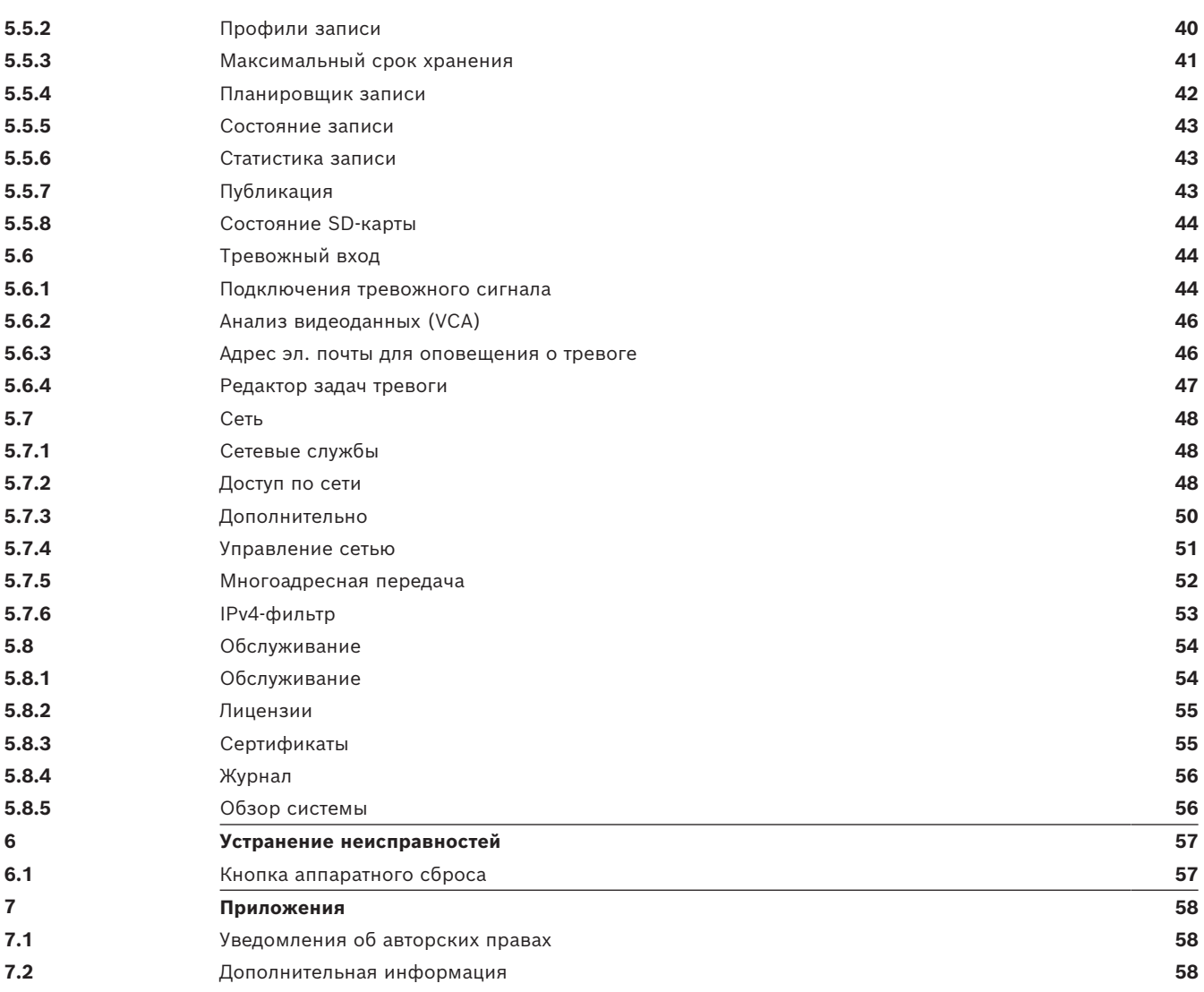

**1 Информация о защите и безопасности**

<span id="page-4-0"></span>Изучите и соблюдайте все приведенные ниже инструкции по технике безопасности и сохраните данный документ для последующего использования. Перед работой с устройством изучите все предупреждения и выполните соответствующие действия.

### **1.1 Пояснения к предупреждающим сообщениям о соблюдении мер безопасности**

<span id="page-4-1"></span>В настоящем руководстве для привлечения внимания к отдельным ситуациям используются следующие символы и обозначения.

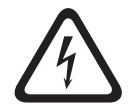

### **Опасно!**

Указывает на опасную ситуацию, которую если не избежать, ведет к серьезным травмам или смертельному исходу.

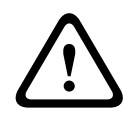

### **Предупреждение!**

Указывает на опасную ситуацию, которую если не избежать, ведет к серьезным травмам или смертельному исходу.

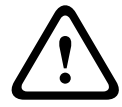

### **Внимание!**

Указывает на опасную ситуацию, которую если не избежать, может привести к травмам малой или средней тяжести.

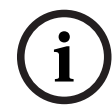

### **Замечание!**

Указывает на ситуацию, которую если не избежать, может привести к повреждению оборудования или среды, а также к потере данных.

### **1.2 Правила техники безопасности**

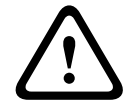

### <span id="page-4-2"></span>**Внимание!**

Установка должна производиться квалифицированным сервисным персоналом в соответствии с национальными электротехническими правилами и нормами NEC 800 CEC, раздел 60 или местными правилами.

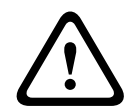

### **Внимание!**

Питание продукта должно осуществляться только от внешнего источника с выходными характеристиками, указанными в стандарте PS2 или Приложении Q, соответствующем стандартам IEC 62368-1 и UL62368-1.

### **1.3 Важные инструкции по технике безопасности**

- <span id="page-4-3"></span>– Не используйте для очистки устройства жидкие или аэрозольные очистители.
- Не устанавливайте устройство около источников тепла, таких как батареи, обогреватели, плиты и другое оборудование (в том числе усилители), излучающее тепло.
- Не допускайте попадания жидкостей на устройство до завершения установки.
	- Примите меры по защите устройства от скачков напряжения и грозы.
	- Настраивайте только те элементы управления, которые описаны в инструкции.
- Для работы устройства используйте только источники питания того типа, который указан на табличке.
- Если у вас нет соответствующей квалификации, не пытайтесь сами починить поврежденное устройство. Все работы по обслуживанию должны проводиться квалифицированным персоналом.
- Производите установку в соответствии с инструкциями производителя и местными нормами и правилами.
- Используйте только дополнительные принадлежности, указанные производителем.
- Защитите все соединительные кабели от возможных повреждений, особенно в точках подключения.
- Если используется адаптер класса I, кабель питания следует подключать к заземленной розетке.
- Используемый источник питания низкого напряжения должен соответствовать стандарту EN-62368-1.
- Эти продукты должны питаться от адаптера питания с сертификатом UL Listed и маркировкой L.P.S (источник питания с ограничением мощности), номинальным напряжением 48 В пост. тока, минимальным током 0,08 А, максимальной температурой окружающей среды 40 ºC (для использования в помещениях) и 50 ºC (для использования вне помещений).

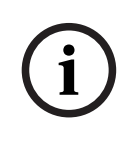

### **Замечание!**

Данное изделие является изделием **класса А**. При использовании в жилых помещениях данное изделие может являться причиной радиопомех; в этом случае от пользователя может потребоваться принятие соответствующих мер.

### **Замечание!**

**i**

Это оборудование было протестировано и соответствует ограничениям для цифровых устройств класса A по стандарту EN 55032. Эти ограничения установлены для обеспечения обоснованно необходимой защиты от вредных помех при эксплуатации оборудования в коммерческой среде. Данное оборудование излучает и использует радиочастотную энергию и при неправильной установке может стать источником вредных помех, препятствующих радиосвязи. При эксплуатации данного оборудования в жилой среде могут создаваться вредные помехи; в этом случае пользователь должен будет устранить их за свой счет.

### **1.4 Примечания**

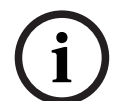

### <span id="page-5-0"></span>**Замечание!**

Оптические элементы чувствительны и должны всегда быть защищены. Не допускайте контакта предметов со стеклянными поверхностями и не трогайте оптические элементы пальцами.

### **Замечание!**

**i**

Поскольку потеря видеосигнала является сопутствующим явлением для цифровой видеозаписи, компания Bosch Security Systems не несет какой-либо ответственности за ущерб, причиненный потерей видеоинформации в архиве.

Для уменьшения риска потери информации рекомендуется использовать несколько резервных систем записи, а также резервное копирование всей цифровой и аналоговой информации.

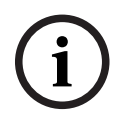

### **Замечание!**

Это устройство предназначено для использования только в общественных местах. Федеральное законодательство США запрещает скрытую запись устных разговоров.

### **Ограничение ответственности в отношении UL**

Организация Underwriter Laboratories Inc. (далее — «UL») не испытывала работу или надежность данного продукта в отношении аспектов безопасности или сигналов. Организация UL провела испытания только в отношении возможности пожара, поражения электротоком и/или причинения увечья в соответствии со следующими стандартами: Standard(s) for Safety for Information Technology Equipment, UL 62368-1. Сертификация компании UL не распространяется на работу или надежность данного продукта в отношении аспектов безопасности или сигналов.

UL НЕ ДЕЛАЕТ НИКАКИХ ЗАЯВЛЕНИЙ И НЕ ДАЕТ НИКАКИХ ГАРАНТИЙ ИЛИ СЕРТИФИКАТОВ, КАСАЮЩИХСЯ АСПЕКТОВ РАБОТЫ ИЛИ НАДЕЖНОСТИ ДАННОГО ПРОДУКТА, СВЯЗАННЫХ С БЕЗОПАСНОСТЬЮ И СИГНАЛАМИ.

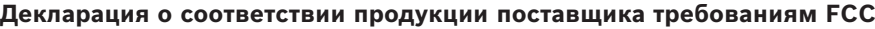

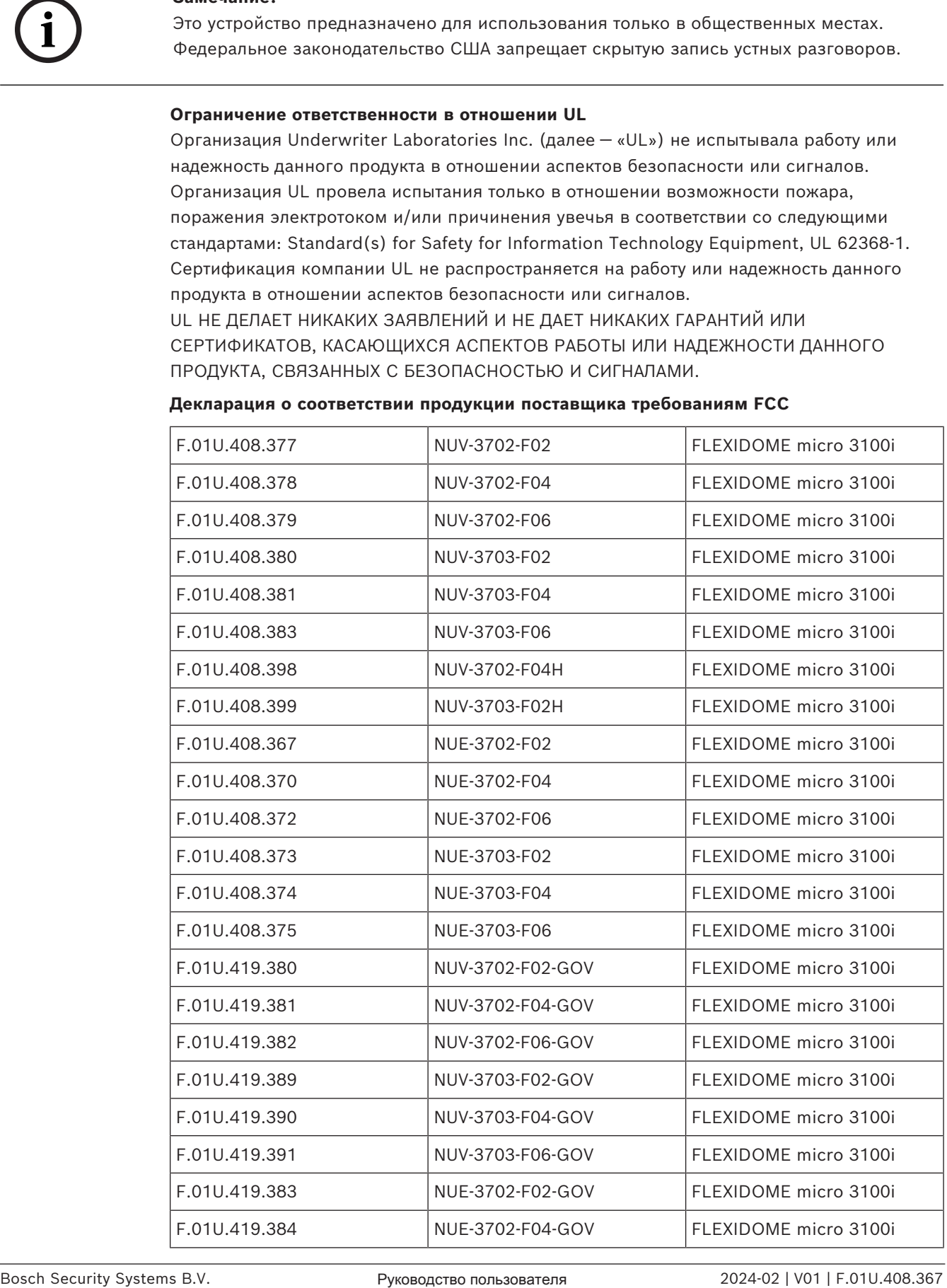

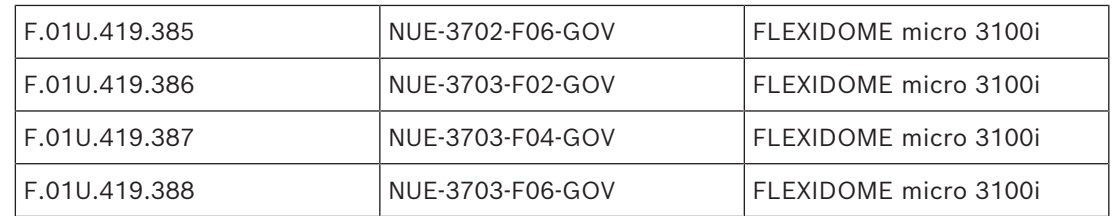

### **Декларация соответствия**

Это устройство удовлетворяет требованиям части 15 правил FCC. При эксплуатации должны выполняться следующие условия: (1) данное устройство не может генерировать вредные помехи; и (2) данное устройство должно принимать любые приходящие помехи, в том числе помехи, способные привести к его нежелательной работе.

### **Ответственный субъект**

Bosch Security Systems Inc

130 Perinton Parkway

14450 Fairport, NY, USA (США)

За дополнительной информацией обращайтесь к ближайшему представителю компании Bosch Security Systems или посетите веб-сайт [www.boschsecurity.us](http://www.boschsecurity.us)

Изменения или модификации без четко выраженного одобрения стороной, ответственной за соответствие нормам, могут привести к аннулированию разрешения на эксплуатацию данного оборудования пользователем.

**Примечание**. Данное оборудование было протестировано и соответствует нормам для цифровых устройств класса A согласно части 15 правил FCC. Эти нормы разработаны для обеспечения надлежащей защиты от недопустимых помех при эксплуатации оборудования в коммерческих условиях. Данное оборудование генерирует, использует и может излучать радиочастотную энергию. При нарушении правил установки и эксплуатации, описанных в соответствующем руководстве, данное оборудование может стать источником недопустимых помех, препятствующих радиосвязи. Эксплуатация данного оборудования в жилых районах может привести к возникновению недопустимых помех. В этом случае ответственность за устранение помех и связанные с этим расходы возлагаются на пользователя оборудования.

Для использования в Китае: CHINA ROHS DISCLOSURE TABLE

### **Фиксированные камеры с объективом**

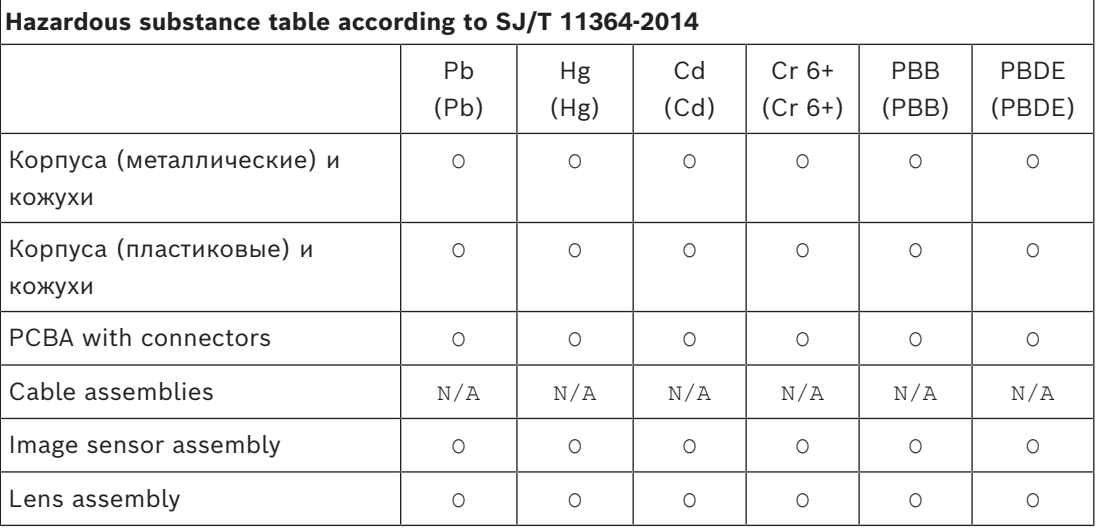

### **Hazardous substance table according to SJ/T 11364-2014**

This table was created according to the provisions of SJ/T 11364

O: The content of such hazardous substance in all homogeneous materials of such component is below the limit defined in GB/T 26572

X: The content of such hazardous substance in a certain homogeneous material is above the limit defined in GB/T 26572

The manufacturing datecodes of the products are explained in: http://www.boschsecurity.com/datecodes

### **Канада**

CAN ICES-003(A) / NMB-003(A)

### **Используйте самую актуальную версию ПО**

Перед первым использованием устройства установите самую актуальную версию ПО. Для обеспечения оптимальных функциональных возможностей, совместимости, производительности и безопасности регулярно обновляйте ПО в течение всего срока эксплуатации устройства. Следуйте инструкциям в документации к продукту в отношении обновлений ПО.

Более подробную информацию можно получить по следующим ссылкам:

- общие сведения:<https://www.boschsecurity.com/xc/en/support/product-security/>
- рекомендации по безопасности, а именно список обнаруженных уязвимых мест и предлагаемых решений: [https://www.boschsecurity.com/xc/en/support/product](https://www.boschsecurity.com/xc/en/support/product-security/security-advisories.html)[security/security-advisories.html](https://www.boschsecurity.com/xc/en/support/product-security/security-advisories.html)

Компания Bosch не берет на себя никакой ответственности за какой-либо ущерб, вызванный эксплуатацией ее продуктов при использовании устаревшего ПО.

### **Старое электрическое и электронное оборудование**

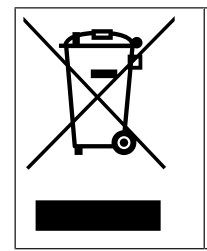

Этот продукт и/или батарея подлежат утилизации отдельно от бытовых отходов. Утилизируйте такое оборудование в соответствии с местным законодательством и нормами с возможностью повторного использования и/или переработки. Это поможет сэкономить ресурсы и защитить здоровье человека и окружающую среду.

## **2 Подключение браузера**

<span id="page-9-0"></span>Для приема живого видео, управления устройством и воспроизведения записанного видео используется компьютер с веб-браузером (Google Chrome, Microsoft Edge или Mozilla Firefox). Устройство настраивается по сети с помощью браузера.

### **2.1 Требования к системе**

<span id="page-9-1"></span>Рекомендованные характеристики:

- Компьютер с двухъядерным процессором HyperThreading или более совершенный
- Видеокарта, обеспечивающая производительность, соответствующую разрешению камеры или превышающую его
- Windows 10 или более поздняя версия
- Доступ к сети
- Google Chrome, Microsoft Edge или Mozilla Firefox **— или —**

Прикладное ПО, например, Video Security Client, Bosch Video Client или BVMS.

### **Примечание.**

Для просмотра изображения в режиме реального времени в браузере может потребоваться загрузка и установка MPEG-ActiveX из центра загрузки Bosch.

### **2.2 Установление подключения**

<span id="page-9-2"></span>Устройство должно иметь действительный IP-адрес и совместимую маску подсети для работы в сети. По умолчанию на заводе-производителе для DHCP установлено значение **Включено**, поэтому ваш DHCP-сервер назначает IP-адрес. В отсутствие DHCP-сервера адрес по умолчанию назначается автоматически с использованием локального адреса канала.

Для поиска IP-адреса можно использовать приложение Project Assistant или Configuration Manager. Скачать программное обеспечение можно на сайте [https://](http://downloadstore.boschsecurity.com) [downloadstore.boschsecurity.com](http://downloadstore.boschsecurity.com).

- 1. Запустите веб-браузер.
- 2. Введите IP-адрес устройства в качестве URL-адреса.
- 3. В ходе начальной установки подтвердите все возникающие предупреждения о безопасности.

Если для управления доступом к сети используется сервер RADIUS (проверка подлинности 802.1x), сначала нужно настроить устройство, чтобы оно могло подключаться к сети.

Для настройки устройства подключите его непосредственно к компьютеру при помощи сетевого кабеля, а затем задайте пароль уровня service.

### **Примечание**

Если не удается установить соединение, вероятно, уже достигнуто максимальное количество подключений для данного устройства. В зависимости от устройства и сетевой конфигурации каждое устройство может иметь до 50 подключений через веб-браузер или до 100 подключений через Bosch Video Client или BVMS.

### **2.3 Защита камеры паролем**

<span id="page-9-3"></span>Устройство защищено паролем. При первом включении устройства любым пользователем устройство запросит задать пароль на уровне service. Для камеры требуется надежный пароль. Следуйте инструкциям в диалоговом окне, чтобы выполнить предъявляемые требования. Система измеряет надежность вводимого пароля.

Убедитесь, что пароль соответствует следующим требованиям:

- длина от 8 до 19 символов;
- строчные и прописные буквы;
- не менее 1 цифры;
- не менее 1 специального символа.
	- Следующие специальные символы не допускаются: @, &, <, >, :, +

При использовании Configuration Manager для доступа к устройству в первый раз следует задать первоначальный пароль устройства в Configuration Manager. В разделе «Пользователи» («Общие сведения» > «Доступ к устройству» > «Пользователи») отобразится следующее сообщение: «Перед использованием этого устройства необходимо задать первоначальный пароль».

**Примечание**. После задания первоначального пароля отобразится значок «замка» рядом с именем устройства в списке **Устройства** в Configuration Manager.

Также можно непосредственно открыть веб-страницу устройства. На веб-странице устройства отображается первоначальный пароль с полями ввода и индикатором надежности пароля.

Введите имя пользователя («**service**») и пароль в соответствующие поля. Более подробные сведения см. в разделе **Управление пользователями**.

После установки на устройстве пароля уровня service устройство будет отображать диалоговое окно, запрашивающее ввод имени пользователя («**service**») и пароля уровня service, при каждой попытке получения доступа к устройству.

1. Заполните следующие поля: **Имя пользователя** и **Пароль**.

2. Нажмите **OK**. Если введенный пароль правильный, отобразится желаемая страница. **Примечание**. При использовании новых выпусков программного обеспечения может

потребоваться задать новый и более сильный пароль.

## **3 Обзор системы**

<span id="page-11-0"></span>**Примечание**. Невозможно получить доступ ни к одной странице, пока не будет задан пароль уровня service.

После установки соединения сначала отображается страница **Прямая трансляция**. В строке заголовка приложения отображаются следующие значки:

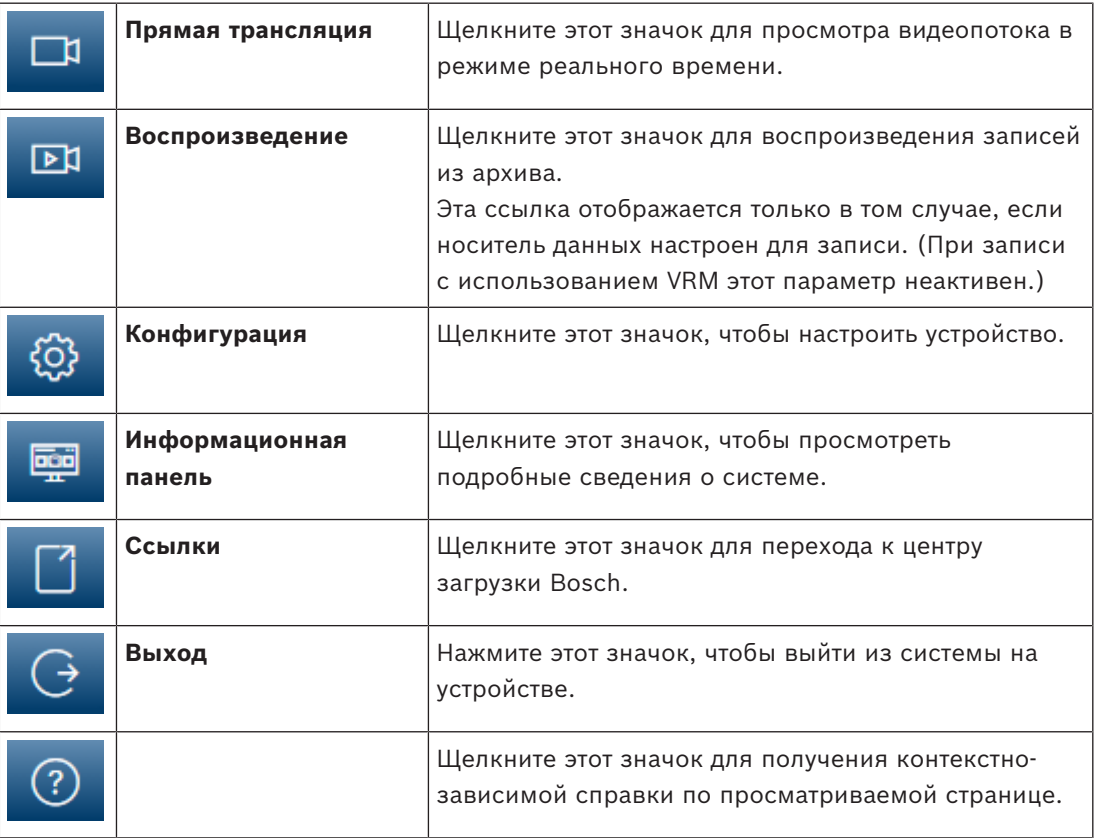

### **3.1 Прямая трансляция**

<span id="page-11-1"></span>Страница **Прямая трансляция** используется для отображения видеопотока в режиме реального времени и управления устройством.

### **3.2 Воспроизведение**

<span id="page-11-2"></span>Страница **Воспроизведение** используется для воспроизведения записанных последовательностей.

### **3.3 Конфигурация**

<span id="page-11-3"></span>Страница **Конфигурация** используется для конфигурации устройства и интерфейса приложений.

### **Внесение изменений**

На каждом экране конфигурации отображаются текущие параметры. Можно изменить параметры посредством ввода новых значений или выбора готовых значений из списка. Кнопка **Установить** есть не на каждой странице. Изменения на страницах, на которых нет кнопки **Установить**, вводятся немедленно. Если на странице есть кнопка **Установить**, необходимо нажать ее, чтобы изменение вступило в силу.

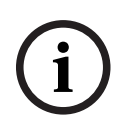

### **Замечание!**

Сохраняйте каждое изменение, нажимая соответствующую кнопку **Установить**. Нажатие кнопки **Установить** сохраняет только изменения, сделанные в текущем поле. Изменения во всех других полях игнорируются.

Отдельные изменения вступают в силу только после перезагрузки устройства. В этом случае кнопка **Установить** изменяется на **Уст. и перезагр**.

- 1. Внесите необходимые изменения.
- 2. Нажмите кнопку **Set and Reboot** (Уст. и перезагр.). Камера перезагружается, а измененные параметры активируются.

### **3.4 Информационная панель**

<span id="page-12-0"></span>Страница **Информационная панель** используется для отображения подробных сведений об устройстве.

Bosch Security Systems Bosch Security Systems Contentry typics computer in the system of the system of the system of the system of the system of the system of the system of the system of the system of the system of the sy **Информационная панель** отображается в строке заголовка приложения, только если параметр **Показать "информационную панель"** включен пользователем уровня Service на странице **Конфигурация** -> **Веб-интерфейс** -> **Вид**.

## **4 Управление через браузер**

### **4.1 Страница «Живой просмотр»**

<span id="page-13-1"></span><span id="page-13-0"></span>После того как подключение установлено, сначала появляется страница **Прямая трансляция**. На этой странице в правой части окна браузера отображается видеоизображение в реальном времени. В зависимости от конфигурации на видеоизображение могут накладываться различные текстовые оверлеи.

Рядом с видеоизображением в реальном времени также может отображаться другая информация. Отображаемые элементы определяются параметрами на странице **Функции 'Прямая трансляция'**.

### **Подключение**

В группе **Подключение** можно настроить параметр **Поток**.

### **Выбор видеопотока**

Для просмотра видеопотока в режиме реального времени с выбранного видеоканала:

- 1. При необходимости в левой части браузера разверните группу **Подключение**.
- 2. Нажмите выпадающую стрелку **Поток**, чтобы просмотреть варианты.

Выберите поток для просмотра.

### **Состояние записи**

Значок жесткого диска под изображением с камеры в реальном времени изменяется во время автоматической записи. Значок загорается и отображает анимированный рисунок, указывая на то, что идет запись. При отсутствии записи значок отображается без анимации.

### **Полноэкранный режим**

Нажмите значок полноэкранного режима  $\left(\frac{1}{2}, \frac{1}{2}\right)$ , чтобы просмотреть выбранный поток в полноэкранном режиме. Нажмите клавишу **Esc** на клавиатуре, чтобы вернуться в обычный режим просмотра.

### **Запустить приложение Video Security**

Чтобы запустить приложение Video Security, нажмите

### **Показать последнее событие**

Нажмите значок **Показать последнее событие** , чтобы просмотреть важные события, которые были записаны последними. Откроется страница **Воспроизведение**.

**Состояние системы хранения, ЦП и сети**

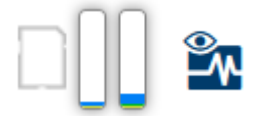

При доступе к устройству с помощью браузера значки состояния локального накопителя, процессора и сети отображаются в верхней правой части окна.

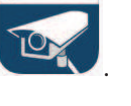

При наличии локального накопителя значок карты меняет цвет (зеленый, оранжевый или красный) для индикации активности локального накопителя. Если навести указатель мыши на этот значок, активность накопителя также отобразится в виде процентного значения.

Если навести указатель на средний значок, отобразится нагрузка процессора. Если навести указатель на правый значок, отобразится нагрузка сети. Эта информация может помочь при решении проблем или при точной настройке устройства. Например:

- если активность накопителя слишком высокая, измените профиль записи;
- если загрузка процессора слишком высокая, измените настройки VCA;
- если нагрузка сети слишком высокая, измените профиль кодера, чтобы снизить скорость передачи данных.

### **Значки состояния**

Различные наложения на видеоизображении предоставляют важную информацию о состоянии. Наложения несут следующую информацию:

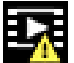

### **Ошибка декодирования**

Из-за ошибок декодирования в кадрах могут появляться дефекты изображения.

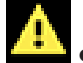

### **Флаг тревоги**

Таким значком обозначается возникновение тревожного сигнала.

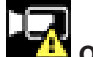

### **Ошибка связи**

Таким значком отмечаются ошибки связи (такие как ошибка подключения к носителю данных, нарушение протокола или тайм-аут).

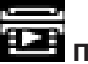

## **ЕЕВ** Пропуск

Таким значком обозначается пропуск в записанном видео. ÈD.

### **Действительный водяной знак**

Водяной знак на элементе носителя действителен. Цвет флажка меняется в соответствии с выбранным методом проверки подлинности видео.

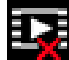

# **Недействительный водяной знак**

Такой значок обозначает, что водяной знак недействителен.

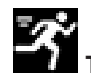

### **Тревожный сигнал движения**

Таким значком обозначается возникновение тревожного сигнала движения.

## **Обнаружение хранилища**

<span id="page-14-0"></span>Таким значком обозначается извлечение записанного видео.

### **4.2 Страница «Воспроизведение»**

回 Нажмите **Воспроизведение** в строке заголовка окна приложения, чтобы просмотреть, найти или экспортировать записи. Эта ссылка отображается, только если для записи настроена карта памяти или iSCSI (при использовании записи Video Recording Manager (VRM) этот параметр не активен).

В левой части экрана отображаются четыре группы:

- **Подключение**
- **Поиск**
- **Экспортировать**
- **Список дорожек**

### **4.2.1 Выбор потока записи**

<span id="page-15-0"></span>Разверните группу **Подключение** в левой части браузера.

Для просмотра потока записи:

- Нажмите выпадающую стрелку **Запись**, чтобы просмотреть доступные варианты.
- Выберите один из пронумерованных потоков записи.

### **4.2.2 Поиск записанного видео**

<span id="page-15-1"></span>Разверните группу **Поиск** в левой части браузера.

- Чтобы ограничить поиск конкретным диапазоном времени, введите дату и время начала и окончания.
- Выберите опцию из раскрывающегося списка, чтобы определить параметр поиска.
- Нажмите **Поиск**.
	- Результаты поиска отобразятся в новом окне. Нажмите результат, чтобы воспроизвести найденное видео.
- Чтобы задать условия нового поиска, нажмите **Назад**.
- Чтобы отобразить результаты последнего поиска, нажмите **Последние результаты**.

### **4.2.3 Экспорт записанного видео**

<span id="page-15-2"></span>При необходимости в левой части браузера разверните группу «Экспорт».

- 1. Выберите дорожку в списке дорожек или в результатах поиска.
- 2. Для выбранной дорожки указаны дата и время начала и остановки. При необходимости измените значения времени.
- 3. В раскрывающемся списке **Замедленная съемка** выберите **Оригинальный**, чтобы экспортировать оригинал записанного видео, **Сжатый** — чтобы экспортировать записанное видео в сжатом до указанного времени вывода виде.
- 4. В раскрывающемся списке **Местоположение** выберите целевой объект.
- 5. Нажмите **Экспорт,** чтобы сохранить видеодорожку.

### **Примечание**

Адрес целевого сервера задан на странице **Connectivity** > **Учетные записи** (Подключение > Учетные записи).

### **4.2.4 Список дорожек**

<span id="page-15-3"></span>В **Список дорожек** отображаются все доступные записи.

### **4.2.5 Управление воспроизведением**

<span id="page-15-4"></span>Для быстрой ориентации под видеоизображением расположена шкала времени. Интервал времени, связанный с последовательностью, отображается серым цветом. Стрелки указывают положение воспроизводимого изображения в видеопоследовательности.

Шкала времени предоставляет различные возможности переходов в пределах последовательности и между различными последовательностями.

– При необходимости нажмите в том месте временной шкалы, с которого должно начаться воспроизведение.

- Отображаемый интервал времени можно изменить нажатием на значке плюс или минус или с помощью колесика прокрутки мыши. Отображаемый интервал времени может изменяться от шести месяцев до одной минуты.
- Нажмите кнопки перехода тревоги для перехода от одного тревожного события к следующему или предыдущему. Красными полосками обозначены точки на шкале времени, когда были срабатывания тревоги.

### **Элементы управления**

Воспроизведением можно управлять при помощи кнопок, расположенных под видеоизображением.

Кнопки имеют следующие функции:

- Начало или приостановка воспроизведения.
- Выбор скорости воспроизведения (вперед или назад) при помощи регулятора скорости.
- <span id="page-16-0"></span>– Шаг вперед или назад по кадрам при приостановке (маленькие стрелки).

### **4.3 Панель управления**

На странице **Информационная панель** отображается информация по 4 темам:

- **Состояние устройства**
- **Состояние записи**
- **Состояние подключения**
- **Сервисы**

Также можно загрузить файл файл JSON со сведениями об устройстве:

- 1. В нижней части страницы найдите кнопку **Экспортировать**.
- 2. Нажмите кнопку **Экспортировать**.
- 3. Выберите место на жестком диске для сохранения файла.

### **5 Конфигурация**

### **5.1 Общие**

### **5.1.1 Идентификация**

### <span id="page-17-2"></span><span id="page-17-1"></span><span id="page-17-0"></span>**Имя устройства**

Присвойте уникальное имя для облегчения идентификации.Наличие имени упрощает управление несколькими устройствами в более крупных системах.

Имя камеры используется для удаленной идентификации устройства, например в случае тревоги.Выберите имя, которое позволит максимально просто и однозначно идентифицировать местонахождение.

### **Идентификатор устройства**

Каждому устройству должен быть присвоен уникальный идентификатор, который можно ввести здесь в качестве дополнительного средства идентификации.

### **Имя видеоролика**

Каждому видеоканалу можно назначить имя. Нажмите + для добавления новой строки.

### **Имя узла**

Введите имя хоста, зарегистрированное для устройства.

### **Расширение инициатора**

Добавьте текст к имени инициатора, чтобы облегчить идентификацию в больших системах iSCSI. Этот текст добавляется к имени инициатора и отделяется от него точкой. Имя инициатора отображается на странице System Overview (Обзор системы). нажмите **Установить**, чтобы применить изменения.

### **5.1.2 Управление пользователями**

<span id="page-17-3"></span>Пароль препятствует несанкционированному доступу к устройству. Для ограничения доступа могут быть использованы различные уровни авторизации. Надлежащая защита паролем обеспечивается только в тех случаях, когда все более высокие уровни авторизации также защищены паролем. Таким образом, всегда следует начинать с самого высокого уровня авторизации при назначении паролей. Можно задать и изменить пароль для каждого уровня авторизации, если вы вошли в учетную запись пользователя «service».

### **Режимы аутентификации**

В разделе **Режимы аутентификации** приводятся сведения о режимах аутентификации, заданных в камере. Если режим задан, в поле слева от режима отображается флажок. Если режим не задан, отображается фраза «Сертификат не установлен» справа от имени режима.

У этого устройства три режима аутентификации.

– **Пароль** указывает, что для камеры задан пароль. Эта функция предотвращает несанкционированный доступ к устройству и может использовать разные уровни авторизации для ограничения доступа.

Надлежащая защита паролем обеспечивается только в тех случаях, когда все более высокие уровни авторизации также защищены паролем. Таким образом, всегда следует начинать с самого высокого уровня авторизации при назначении паролей. Можно задать и изменить пароль для каждого уровня авторизации, если вы вошли в учетную запись пользователя service.

– **Сертификат**. Флажок в этом поле указывает, что по крайней мере один сертификат загружен в устройство.

Доверенный сертификат является корневым сертификатом для компании Bosch Security Systems, который подтверждает, что устройство отвечает следующим критериям:

- Произведено на фабрике компании Bosch в защищенной среде.
- Отсутствуют вмешательства посторонних лиц.

Доверенный сертификат издан компанией Escrypt. Escrypt — это компания Bosch и центр сертификации.

– **Сервер Active Directory (AD FS)**. Флажок в этом поле указывает, что устройство использует сервер Active Directory.

нажмите **Установить**, чтобы применить изменения.

### **Создание нового пользователя**

Чтобы создать нового пользователя, нажмите **Добавить** в разделе ниже **Режимы аутентификации**.

В поле **Пользователь** заполните следующие поля:

- 1. **Имя пользователя**, введите имя: от 5 до 31 символов.
- 2. **Группа**, выберите подходящий уровень авторизации:
	- live представляет собой низший уровень авторизации. На этом уровне можно только просматривать видеоизображения в реальном времени и переключаться между различными экранами изображений в реальном времени.
	- user средний уровень авторизации. На этом уровне можно управлять устройством и воспроизводить записи; вносить изменения в конфигурацию невозможно.
	- **Конфигурация IVA** средний уровень авторизации. На этом уровне можно только настроить VCA, но также есть доступ ко всем функциям уровня пользователя, таким как PTZ и воспроизведение.
	- service представляет собой высший уровень авторизации. Ввод правильного пароля дает доступ ко всем функциям и позволяет изменять все параметры конфигурации.
- 3. **Тип**, выберите одно из следующих значений:
	- **Пароль** это новый пароль.
		- Укажите пароль длиной от 8 до 19 символов. Пароль должен содержать строчные и прописные буквы, одну или несколько цифр и один или несколько специальных символов! ? " # \$ % ( ) { } [ ] \* - = . , ; ^ \_ | ~ \ Использовать специальные символы, такие как пробел, @, :, <, >, ', &, + запрещено.
		- В этом случае введите новый пароль еще раз, чтобы избежать опечаток.
		- **Сертификат** это сертификат, который может использовать новый пользователь.
- 4. Нажмите **Установить**, чтобы создать нового пользователя.

### **Изменить пароль**

Чтобы изменить пароль, нажмите значок-карандаш справа от столбца **Тип**для соответствующего**Имя пользователя**.

### **5.1.3 Дата/Время**

### <span id="page-18-0"></span>**Формат даты**

Выберите необходимый формат даты из раскрывающегося меню.

### **Дата устройства/Время устройства**

### **Замечание!**

**i**

Перед синхронизацией с ПК убедитесь, что запись остановлена.

Если в вашей системе или сети функционируют несколько устройств, необходимо осуществить синхронизацию их внутренних часов. Например, идентификация и правильная оценка одновременных записей возможна только в том случае, если часы всех устройств синхронизированы.

- 1. Введите текущую дату. Поскольку время устройства управляется внутренними часами, нет необходимости вводить день недели — он будет добавлен автоматически.
- 2. Введите текущее время или нажмите на кнопку **Синхр. ПК** для копирования системного времени компьютера на камеру.

**Примечание.** Важно, чтобы дата и время при записи были выставлены правильно. Неверная установка параметров даты и времени может привести к неправильному функционированию записи.

### **Часовой пояс устройства**

Выберите часовой пояс, в котором находится система.

### **Летнее время**

Внутренние часы могут автоматически переключаться между зимним и летним временем. Устройство уже содержит данные для перехода на летнее время на многие годы вперед. Если дата, время и часовой пояс заданы верно, автоматически создается таблица переходов на летнее время.

Если необходимо задать новые даты перехода на летнее время путем редактирования таблицы, помните, что значения обычно представляют собой связанные пары (дата начала и конца летнего времени).

Сначала проверьте параметры часового пояса. Если они неверные, выберите соответствующий часовой пояс и нажмите **Установить**.

- 1. Нажмите **Подробно** для отображения таблицы перехода на летнее время.
- 2. Нажмите **Генерировать**, чтобы внести в таблицу значения, предварительно заданные в устройстве.
- 3. Нажмите на одном из полей таблицы, чтобы внести изменения. Поле будет выделено.
- 4. Нажмите **Удалить**, чтобы удалить запись из таблицы.
- 5. Выберите другие значения из списка под таблицей, чтобы изменить выбранное поле. Изменения вступают в силу немедленно.
- 6. Если внизу таблицы есть незаполненные строки (например, после удаления), можно добавить новые данные путем выделения строки и выбора значений из списка.
- 7. По окончании нажмите **OK**, чтобы сохранить и активировать таблицу.

### **Адрес сервера времени**

Камера может принимать сигнал времени с сервера времени с использованием различных протоколов сервера времени, а затем использовать его для установки внутренних часов. Устройство запрашивает сигнал времени автоматически каждую минуту.

Введите IP-адрес сервера времени.

Выбрав параметр **Перезапись DHCP-сервером**, можно настроить отображение на сервере DHCP даты с сервера времени.

### **Тип сервера времени**

Выберите протокол, используемый выбранным сервером времени.

- Выберите **Протокол Time**, если на сервере используется протокол RFC 868.
- **Протокол SNTP** поддерживает высокий уровень точности и необходим для работы специальных приложений и последующих расширений функций.
- Выберите **Протокол TLS**, если сервер использует протокол RFC 5246.
- Выберите **Выключено**, чтобы отключить сервер времени.

<span id="page-20-0"></span>нажмите **Установить**, чтобы применить изменения.

### **5.2 Веб-интерфейс**

### **5.2.1 Вид**

<span id="page-20-1"></span>Можно настроить внешний вид веб-интерфейса и изменить язык веб-сайта в соответствии с требованиями пользователя.

### **Язык веб-страницы**

Выберите язык интерфейса пользователя.

По умолчанию используется английский язык.

После задания нового языка страница обновляется автоматически. Теперь имена полей и параметры, а также сообщения экранного меню в графическом интерфейсе пользователя отображаются на выбранном языке.

### **Показать метаданные VCA**

Когда анализ видеоданных (VCA) активирован, дополнительная информация отображается в видеопотоке в реальном времени. Например, если выбран тип анализа MOTION+, области датчика, в которых регистрируется движение, отмечаются желтыми прямоугольниками.

При использовании Video Analytics контуры обнаруженных объектов отображаются в следующих цветах:

- Красный: объекты, формирующие тревожное событие при текущих настройках, появляются на изображении с камеры внутри красного контура.
- Оранжевый: объект, формирующий только одно тревожное событие, но не вызывающий другое, отображается внутри оранжевого контура (например, если объект пересек линию). При аналитическом поиске объект, который формирует тревожное событие, с самого начала выделен оранжевым контуром.
- Желтый: объекты, которые определены как движущиеся, но не формирующие тревожное событие при текущих настройках, появляются внутри желтого контура.

### **Показать траектории VCA**

Если этот параметр активирован и при этом активирован соответствующий тип анализа, на живом видеоизображении отображаются траектории (линии движения объектов), вычисляемые функцией анализа видеоданных. Траектория отображается в виде зеленой линии, следующей за базовой точкой объекта.

### **Показать перекрывающиеся значки**

Установите флажок для отображения наложений значков на видеоизображении в реальном времени.

### **Показать "информационную панель"**

Установите этот флажок, чтобы включить **Информационная панель** в строке заголовка приложения.

#### **Защищенные cookie-файлы**

Установите этот флажок для защиты файлов cookie, отправляемых через камеру.

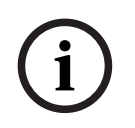

### **Замечание!**

Если файлы cookie защищены, перенаправление проверки подлинности в MPEG ActiveX и приложение Video Security запрещено.

### **Перекрестная проверка HTTP**

Нажмите этот параметр, если нужно отключить проверку заголовка Referer в HTTPзапросе. По умолчанию этот параметр включен.

Проверка заголовка Referer в HTTP-запросе служит для защиты от CSRF-атаки (подделка межсайтовых запросов).

Если текущий сценарий использования не предполагает отправку заголовка Referer в HTTP-запросе, этот параметр можно отключить. В этом случае, возможно, потребуется принять другие меры защиты против CSRF-атак.

#### **Видеоплеер**

Выберите тип плеера, который будет использоваться для просмотра в режиме реального времени.

### **Видеобуфер**

Отображаемое значение вычисляется на основе параметра **Режим задержки**. Изменить его невозможно.

#### **Разрешение JPEG**

Выберите в раскрывающемся списке на странице **Прямая трансляция** размер изображения в формате JPEG.

**С учетом ресурсов** — вариант по умолчанию.

**Примечание. С учетом ресурсов** применит максимальное разрешение в зависимости от доступных ресурсов.

### **Интервал JPEG**

Можно указать интервал, с которым должны генерироваться отдельные кадры для изображения M-JPEG на странице **Прямая трансляция**.

Введите интервал времени (в миллисекундах). Значение по умолчанию — 0.

### **Качество JPEG**

Можно указать качество изображений JPEG на странице **Прямая трансляция**. Этот параметр доступен, только если для **Разрешение JPEG** не задано значение **С учетом ресурсов**.

### **Текст на странице входа**

Введите текст, который нужно показать пользователю на странице **Вход в систему**, прежде чем он получит доступ к устройству, используя соответствующие **Имя пользователя** и **Пароль**.

нажмите **Установить**, чтобы применить изменения.

### **5.2.2 Функции живого просмотра**

### <span id="page-21-0"></span>**Время автоматического выхода [мин]**

Задайте период времени (в минутах) для автоматического выхода из системы. Значение по умолчанию — 0 (автоматический выход из системы не выполняется). нажмите **Установить**, чтобы применить изменения.

## **5.3 Подключение**

### **5.3.1 Облачные службы**

### <span id="page-22-1"></span><span id="page-22-0"></span>**Remote Portal**

### **Эксплуатация**

Режим работы определяет способ обмена данными камеры с Remote Portal.

- Выберите **Включено** (Включено) для непрерывной отправки запросов на сервер.
- Выберите **Выключено** (Отключено) для блокировки отправки запросов.
- Выберите **Перерегистрироваться с использованием другой учетной записи** (Зарегистрировать в другой учетной записи), если вы хотите зарегистрировать камеру в другой учетной записи Remote Portal.

### **Состояние подключения**

Это поле указывает на состояние подключения устройства к Remote Portal.

– Если устройство зарегистрировано и установлен режим работы **Включено** (Вкл.), будет указано состояние Connected (Подключено к облачной службе).

**Примечание.** Кнопка **Посетить Remote Portal** станет активной.

– Если устройство не зарегистрировано или установлен режим работы **Выключено** (Откл.), будет указано состояние **Недоступно** (Недоступно).

**Примечание**. Кнопка **Регистрация** (Зарегистрировать) будет активна, только если устройство еще не зарегистрировано на Remote Portal.

### **Сервисы партнеров**

### **Stratocast**

Введите код **Код регистрации** Stratocast для подключения к облаку Stratocast компании Genetec.

Нажмите **Регистрация**, чтобы активировать учетную запись.

### **5.3.2 Учетные записи**

<span id="page-22-2"></span>Для отправки и экспорта записи можно определить четыре отдельных учетных записи.

### **Тип**

Выберите тип учетной записи.

### **Имя учетной записи**

Введите имя учетной записи, которое будет отображаться в качестве имени получателя.

### **IP-адрес**

Введите IP-адрес для FTP-сервера.

### **Вход в систему**

Введите имя пользователя для сервера учетных записей.

### **Пароль**

Введите пароль, позволяющий получить доступ к серверу учетных записей. Нажмите **Проверить**, чтобы подтвердить правильность пароля.

### **Путь**

Введите точный путь для отправки изображений серверу учетных записей. Нажмите кнопку **Просмотр...**, чтобы перейти по указанному пути.

### **Макс. скорость передачи**

Введите максимальную скорость передачи данных (в кбит/с) для связи с учетной записью.

### **Шифрование**

Установите флажок для безопасного подключения FTP TLS. нажмите **Установить**, чтобы применить изменения.

### **5.3.3 DynDNS**

<span id="page-23-0"></span>Динамическая служба доменных имен (DNS) позволяет выбрать устройство через Интернет по имени хоста, не указывая текущий IP-адрес устройства.Эту службу можно включить здесь.Для этого необходимо иметь учетную запись у одного из поставщиков услуг динамического DNS и зарегистрировать требуемое имя узла для устройства на этом сайте.

### **Примечание.**

За сведениями об этой службе, процессе регистрации и доступных именах узлов обращайтесь к поставщику услуг.

### **Включить DynDNS**

С помощью раскрывающегося меню выберите **ВКЛ.** или **ВЫКЛ.**, чтобы включить или отключить **DynDNS**.

### **Поставщик**

Выберите поставщика услуг динамического DNS из раскрывающегося списка.

### **Имя узла**

Введите имя хоста, зарегистрированное для устройства.

### **Имя пользователя**

Введите зарегистрированное имя пользователя.

### **Пароль**

Введите зарегистрированный пароль.

### **Принудительная регистрация**

Можно принудительно зарегистрироваться, отправив IP-адрес на сервер DynDNS. Записи, которые часто изменяются, не предоставляются в системе доменных имен. Принудительную регистрацию лучше всего использовать при первой настройке устройства. Эту функцию следует использовать только в случае необходимости и не чаще одного раза в сутки, чтобы избежать блокирования со стороны поставщика услуг. Чтобы передать IP-адрес устройства, нажмите кнопку **Регистрация**.

### **Состояние**

Здесь в информационных целях отображается состояние функции DynDNS; эти параметры не могут быть изменены.

<span id="page-23-1"></span>нажмите **Установить**, чтобы применить изменения.

### **5.4 Камера**

### **5.4.1 Меню установки**

### <span id="page-23-2"></span>**Режим матрицы**

Режим датчика определяет базовое разрешение и частоту кадров для настроек качества изображения. В сценах с быстрым движением используется более высокая частота кадров, чем в сценах с медленным движением, чтобы обеспечить более высокое качество изображения. Эту настройку можно корректировать по мере необходимости. При некоторых типах освещения изображение начинает мерцать, если частота кадров не синхронизирована с частотой электросети.

Убедитесь, что частота кадров выбранного режима матрицы соответствует частоте электросети:

- 50 Гц: 25 кадров/с
- 60 Гц: 30 кадров/с

### **Поворот изображения**

Это устройство поддерживает четыре варианта поворота изображения:

- $0^{\circ}$
- 90° вертикально
- 180°
- 270° вертикально

Выберите вариант, который наилучшим образом соответствует положению устройства. Вертикальные режимы (90º и 270º) хорошо подходят для сцен с вертикальной ориентацией, например коридоров или периметров. При выборе одного из этих вариантов соотношение сторон и подаваемые на интерфейс сигналы меняются (например, 16:9 на 9:16).

Если устройство установлено в обычном положении, выберите 0°. Конечный результат отображается в окне живого просмотра.

### **Зеркальное изображение**

Выберите **Включено**, чтобы вывести зеркальное отображение изображения устройства. Конечный результат отображается в окне предварительного просмотра в режиме реального времени.

### **Светодиод камеры**

Установите флажок **Активирован** (Включено) или **Отключен** (Отключено), чтобы включить или отключить **Светодиод камеры** (Светодиодный индикатор камеры). Выберите параметр **Автоматическое отключение** (Автоматическое отключение), чтобы позволить камере определять, когда необходимо отключить светодиодный индикатор. Светодиодный индикатор камеры активируется при первом включении камеры. Светодиодный индикатор автоматически отключается через 5 минут.

### **Выход HDMI**

(Применимо только к моделям с HDMI)

Чтобы включить выход HDMI для устройства, выберите разрешение в раскрывающемся списке. Для отключения выхода HDMI выберите **Выключено**.

### **Аналоговый выход**

(Применимо ко всем моделям без HDMI) Выберите формат соотношения сторон, чтобы активировать аналоговый выход.

### **Перезагрузить устройство**

Нажмите кнопку **Перезагрузка**, чтобы перезапустить устройство. Весь процесс перезагрузки длится приблизительно 60 секунд.

### **Восстановление параметров**

Чтобы восстановить значения по умолчанию для всех параметров, кроме параметров сети, нажмите **Восстановить** (Восстановить).

**Примечание**. При нажатии этой кнопки также будет удален пароль уровня service. Операторы должны сбросить пароль до выполнения дальнейших действий.

### **Заводские параметры по умолчанию**

Нажмите **Параметры по умолчанию**, чтобы вернуть все параметры к значениям по умолчанию, включая пароли и параметры сети.

**Примечание**. При нажатии этой кнопки также будет удален пароль уровня service. Операторы должны сбросить пароль до выполнения дальнейших действий.

**i**

### **5.4.2 Надписи на экране**

<span id="page-25-0"></span>Различные оверлеи или отметки на видеоизображении предоставляют важную дополнительную информацию. Эти оверлеи могут быть активированы по отдельности и расположены на изображении в необходимом порядке.

Раскрывающиеся меню ниже позволяют настраивать отдельные параметры надписей. В соответствующих окнах предусмотрен предварительный просмотр настроенного стиля текста и фона.

нажмите **Установить**, чтобы применить изменения.

### **Глобальная конфигурация**

### **Замечание!**

Эти параметры также могут быть настроены индивидуально для всех параметров наложения.

Все изменения глобальных параметров конфигурации будут применены ко всем уставкам надписей!

### – **Размер надписей**

Выберите нужный размер шрифта наложений в экранном меню: **Обычный** (Стандартный), **Большой** (Крупный) или **Другие** (Пользовательский). Выберите **Другие**, чтобы активировать поле **Размер шрифта (‰)**.

### – **Цвет текста**

Выберите цвет отображаемого тревожного сообщения.

– **Цвет фона**

Выберите цвет фона отображаемого тревожного сообщения.

Если вы включили параметр **Прозрачный фон** (Прозрачный фон), цвет фона не будет отображаться в экранном меню.

#### **Вывод названия камеры**

#### – **Положение**

Выберите положение надписи с названием камеры в раскрывающемся списке. Она может отображаться в положении **Сверху** (Вверху), **Снизу** (Внизу) или в другом положении, которое можно установить, выбрав параметр **Другие** (Пользовательское). Кроме того, можно задать значение **Выключено** (Отключено), чтобы надписи не отображались.

При выборе параметра **Другие** (Пользовательское) введите значения в поля X и Y.

#### – **Размер надписей**

Выберите нужный размер шрифта наложений в экранном меню: **Обычный** (Стандартный), **Большой** (Крупный) или **Другие** (Пользовательский).

Выберите **Другие**, чтобы активировать поле **Размер шрифта (‰)**.

### – **Цвет текста**

Выберите цвет отображаемого тревожного сообщения.

#### – **Цвет фона**

Выберите цвет фона отображаемого тревожного сообщения.

Если вы включили параметр **Прозрачный фон** (Прозрачный фон), цвет фона не будет отображаться в экранном меню.

При необходимости можно установить флажок **На подложке из панели в полную ширину**, чтобы отображать под отметкой времени фоновую черную полосу во всю ширину.

### **Замечание!**

Имена камер и видео можно изменить в **Общие** > **Идентификация**.

### **Логотип на экране**

### – **Включить**

Установите этот флажок, если нужно включить **Логотип на экране**.

### – **Положение (XY)**

Этот параметр становится виден после включения **Логотип на экране**. Укажите расположение логотипа, введя значения координат X и Y.

### – **Прозрачный фон**

Включите этот параметр, если нужно скрыть фон логотипа.

### – **Логотип**

Чтобы разместить логотип на изображении, выберите и загрузите в камеру несжатый файл .bmp с максимальным размером 128 x 128 пикселей и 256 цветами.

### **Вывод времени**

### – **Положение**

Возили кажер и виром можно и неименть в **Общие > Идентификации.**<br>
Возили каже в этом возили с совется, если нужно весности в **Лототии на экране.**<br>
Успешение в КРО и пользователя с совется пользователя 2024-02 и 2024-02 и Выберите положение надписи с названием камеры в раскрывающемся списке. Она может отображаться в положении **Сверху** (Вверху), **Снизу** (Внизу) или в другом положении, которое можно установить, выбрав параметр **Другие** (Пользовательское). Кроме того, можно задать значение **Выключено** (Отключено), чтобы надписи не отображались.

При выборе параметра **Другие** (Пользовательское) введите значения в поля X и Y.

### – **Размер надписей**

Выберите нужный размер шрифта наложений в экранном меню: **Обычный** (Стандартный), **Большой** (Крупный) или **Другие** (Пользовательский).

Выберите **Другие**, чтобы активировать поле **Размер шрифта (‰)**.

### – **Цвет текста**

Выберите цвет отображаемого тревожного сообщения.

– **Цвет фона**

Выберите цвет фона отображаемого тревожного сообщения.

Если вы включили параметр **Прозрачный фон** (Прозрачный фон), цвет фона не будет отображаться в экранном меню.

### **Вывод режима тревоги**

### – **Положение**

Выберите положение надписи с названием камеры в раскрывающемся списке. Она может отображаться в положении **Сверху** (Вверху), **Снизу** (Внизу) или в другом положении, которое можно установить, выбрав параметр **Другие** (Пользовательское). Кроме того, можно задать значение **Выключено** (Отключено), чтобы надписи не отображались.

При выборе параметра **Другие** (Пользовательское) введите значения в поля X и Y.

### – **Размер надписей**

Выберите нужный размер шрифта наложений в экранном меню: **Обычный** (Стандартный), **Большой** (Крупный) или **Другие** (Пользовательский). Выберите **Другие**, чтобы активировать поле **Размер шрифта (‰)**.

### – **Тревожное сообщение**

Введите сообщение, которое будет отображаться на экране в случае активации тревожного события. Максимальная длина сообщения составляет 32 символа.

### – **Цвет текста**

Выберите цвет отображаемого тревожного сообщения.

### – **Цвет фона**

Выберите цвет фона отображаемого тревожного сообщения.

Если вы включили параметр **Прозрачный фон** (Прозрачный фон), цвет фона не будет отображаться в экранном меню.

#### **Безопасность потока**

В раскрывающемся меню **Проверка подлинности видео** выберите метод проверки целостности видео.

При выборе **Водяные знаки** все изображения будут отмечены значком. Такой значок указывает, производились ли с последовательностью какие-либо действия (в реальном времени или сохраненной).

Чтобы добавить цифровую подпись к передаваемым видеоизображениям и обеспечить их целостность, выберите один из алгоритмов шифрования для подписи.

Установите **Интервал подписи (с)** (Интервал подписи (с)) для выбранного способа проверки подлинности.

нажмите **Установить**, чтобы применить изменения.

### **5.4.3 Расположение**

<span id="page-27-0"></span>Функция **Позиционирование** описывает местоположения камеры и перспективу в поле обзора камеры.

Сведения о перспективе крайне важны для Video Analytics, поскольку они позволяют системе компенсировать мнимую малоразмерность удаленных объектов.

Только с помощью сведений о перспективе возможно различать такие объекты, как люди и автомобили, а также точно вычислять их действительные размеры при движении в трехмерном пространстве.

Тем не менее, для точного расчета сведений о перспективе камера должна быть направлена в одной горизонтальной плоскости. Несколько плоскостей или наклонные плоскости, холмы и лестницы могут привести к искажению сведений о перспективе и получению неверных сведений об объекте, его размерах и скорости.

### **Положение установки**

Монтажное положение определяет сведения о перспективе, которые также часто называют калибровкой.

Как правило, монтажное положение определяется параметрами камеры, такими как высота, угол поворота, угол наклона и фокусное расстояние.

Высоту камеры всегда требуется вводить вручную. При возможности угол поворота и угол наклона определяются камерой автоматически. Фокусное расстояние определяется автоматически, если камера имеет встроенный объектив.

### **Угол наклона [°]**

Введите угол наклона, если значение не определилось камерой.

Углом наклона называется угол между горизонтом и камерой.

Угол наклона, равный 0 °, означает, что камера установлена параллельно земле. Угол наклона, равный 90 °, означает, что камера установлена вертикально в ракурсе вида сверху.

Чем меньше угол наклона, тем менее точно будут рассчитаны размеры объектов и их скорость. Значения должны быть между 0° и 90°. Эти расчеты невозможны при угле наклона 0°.

### **Угол бокового наклона [°]**

Введите угол поворота, если значение не определилось камерой. Углом поворота называется угол между осью поворота и горизонтальной плоскостью. Этот угол может отклоняться от горизонтали на значение до 45°.

### **Высота (м)**

Введите высоту положения камеры в метрах.

Высота определяет вертикальное расстояние от камеры до плоскости земли полученного изображения. Обычно это расстояние от земли до места установки камеры.

### **Фокусное расстояние (мм)**

Введите фокусное расстояние положения камеры в миллиметрах, если значение не определилось камерой автоматически.

Фокусное расстояние зависит от объектива. Чем короче фокусное расстояние, тем шире зона обзора. Чем длиннее фокусное расстояние, тем меньше зона обзора и больше увеличение.

### **Sketch**

Нажмите, чтобы скорректировать автоматическую калибровку. Отобразится окно **Калибровка на основе эскиза**.

Функция **Sketch** обеспечивает дополнительный полуавтоматический метод калибровки. Этот метод калибровки позволяет вам описывать перспективу в поле обзора камеры с помощью проведения вертикальных линий, линий на земле и углов на земле на изображении с камеры и ввода соответствующих размеров и углов. Используйте функцию **Sketch**, если результат автоматической калибровки вас не удовлетворил. Также вы можете совмещать ручную калибровке со значениями угла поворота, угла наклона, высоты и фокусного расстояния, вычисленными камерой или введенными вручную.

Установите флажок **Рассчитать** (Рассчитать), чтобы получить угол поворота, угол наклона, высоту и фокусное расстояние с помощью элементов калибровки (вертикальных линий, линий и углов на земле), нанесенных вами для данного устройства.

Снимите флажок **Рассчитать** (Рассчитать) для ввода значения вручную или обновления значений, определенных устройством автоматически.

### **Сопровождаемая калибровка с использованием Configuration Manager**

Для калибровки используются данные, получаемые от внутренних датчиков устройства и (или) непосредственно вводимые пользователем.

В Configuration Manager можно быстро и просто откалибровать устройство с помощью функции калибровки на основе карты, отмечая наземные точки на карте и изображении. Пользователь также по-прежнему может воспользоваться функцией **Калибровка на основе эскиза** и ввести калибровочные значения вручную.

Дополнительную информацию о различных вариантах сопровождаемой калибровки можно найти в онлайн-справке по Configuration Manager.

### **Калибровка камер с помощью окна Калибровка на основе эскиза**

Чтобы задать значения вручную:

1. введите значение угла наклона, угла поворота, высоты и фокусного расстояния, если они вам известны, например, измерив высоту камеры над землей или считав фокусное расстояние с объектива.

- 2. Для каждого по-прежнему неизвестного вам значения установите флажок **Рассчитать**, а затем поместите элемент калибровки на изображении с камеры. Используйте эти калибровочные элементы, чтобы обвести отдельные контуры отображаемой сцены на изображении с камеры, и определите положение и размеры этих линий и углов.
	- Нажмите кнопку  $A\hspace{-0.1cm}I^-$ , чтобы разместить вертикальную линию на изображении. Вертикальная линия соответствует линии, перпендикулярной плоскости земли, например линия дверного проема, угла здания или фонарного столба.
	- Нажмите кнопку  $\blacktriangleright$ , чтобы поместить линию на плоскости земли на изображении. Линия на земле соответствует линии, принадлежащей плоскости земли, например линия дорожной разметки.
	- Нажмите кнопку  $\leftarrow$ , чтобы поместить угол на плоскости земли изображения. Угол на плоскости земли представляет угол, лежащий на горизонтальной плоскости земли, например угол ковра или разметка на автостоянке.
- 3. Отрегулируйте элементы калибровки в соответствии с ситуацией:
	- Введите действительный размер линии или угла. Для этого выберите линию или угол, а затем введите размер в соответствующее поле. **Пример**: вы разместили горизонтальную линию вдоль днища автомобиля. Вы знаете, что длина автомобиля составляет 4 метра. Введите значение 4 м для длины этой линии.
	- Укажите положение или длину линии или угла. Для этого перетащите линию, угол или конечные точки в желаемое положение на изображении с камеры.
	- Удалите линию или угол. Для этого выберите линию или угол, а затем щелкните значок корзины.

### **Примечание.**

**Синие** линии обозначают элементы калибровки, добавленные вами. **Белые** линии указывают необходимое расположение элемента на изображении с камеры с учетом текущих результатов калибровки или определенных данных калибровки.

### **Замечание!**

**i**

Если расстояние до камеры (геопозиционирование) не имеет значения, то достаточно будет указать высоту и фокусное расстояние по отношению друг к другу. Благодаря этому можно выполнить простую калибровку. Для этого нужно пометить 2-3 человека вертикальными линиями и указать их размеры. 1,80 м будет достаточно. Чтобы получить оптимальные результаты, один человек должен стоять на переднем плане, а второй – на заднем.

### **Система координат**

Выберите систему координат и введите соответствующие значения в полях дополнительного ввода, отображаемых в зависимости от выбранной системы координат. Функция **Система координат** описывает положение камеры в локальной **Декартова** или глобальной системе координат **WGS 84**. Камера и объекты, отслеживаемые Video Analytics, отображаются на карте.

### **Декартова**

В декартовой системе координат каждая точка в пространстве определяется комбинацией положения на трех взаимно перпендикулярных осях X, Y и Z. Используется правая система координат, где X и Y охватывают плоскость земли, а ось Z описывает высоту плоскости земли.

### **X (м)**

Расположение камеры на земле на оси X.

### **Y (м)**

Расположение камеры на земле на оси Y.

### **Z (м)**

Высота плоскости земли. Чтобы определить высоту камеры, добавьте значение **Z (м)** и значение высота камеры **Высота (м)**.

### **Азимут (°)**

Ориентация камеры в виде угла против часовой стрелки, начиная с 0 ° на востоке (WGS 84) или на оси X (**Декартова**). Если камера направлена на север (WGS 84) или по оси Y (декартова система), азимут равен 90°.

### **WGS 84**

Система координат WGS 84 является сферическим описанием окружающего мира и используется во многих стандартах, включая GPS.

### **Широта**

Широта — это положение камеры север—юг в сферической системе координат WGS 84.

### **Долгота**

Долгота — это положение камеры запад–восток в сферической системе координат WGS 84.

### **Уровень земли (м)**

Высота земли над уровнем моря. Чтобы определить высоту камеры, добавьте значение **Уровень земли (м)** и значение высота камеры **Высота (м)**.

### **Азимут (°)**

Ориентация камеры в виде угла против часовой стрелки, начиная с 0 ° на востоке (WGS 84) или на оси X (**Декартова**). Если камера направлена на север (WGS 84) или по оси Y (декартова система), азимут равен 90°.

нажмите **Установить**, чтобы применить изменения.

### **5.4.4 Цветной режим**

### <span id="page-30-0"></span>**Яркость (0-255)**

Настройте яркость от 0 до 255 с помощью ползунка.

### **Контрастность (0-255)**

Настройте контрастность от 0 до 255 с помощью ползунка.

### **Насыщенность (0-255)**

Настройте насыщенность цвета от 0 до 255 с помощью ползунка.

### **Баланс белого**

В раскрывающемся списке выберите необходимый режим баланса белого.

– В режиме **Основной авто** устройство может выполнять непрерывную регулировку для оптимальной цветопередачи с использованием метода средней отражательной способности. Это полезно при использовании с источниками света в помещениях и с цветной светодиодной подсветкой.

- В режиме **Стандартный авто** устройство может выполнять непрерывную регулировку для оптимальной цветопередачи при естественных источниках света.
- В режиме **Натриевая лампа авт.** устройство может выполнять непрерывную регулировку для оптимальной цветопередачи при использовании натриевых ламп (уличное освещение).
- В режиме **Ручной RGB** насыщенность красного, зеленого и синего можно установить в желаемое положение вручную.

### **Применить баланс белого**

Нажмите **Удержание**, чтобы приостановить автоматическое отслеживание баланса белого и сохранить текущие настройки цвета. Включается ручной режим. В таблице ниже перечислены параметры, доступные в поле **Баланс белого** и дополнительных полях, которые отображаются в зависимости от выбранных параметров.

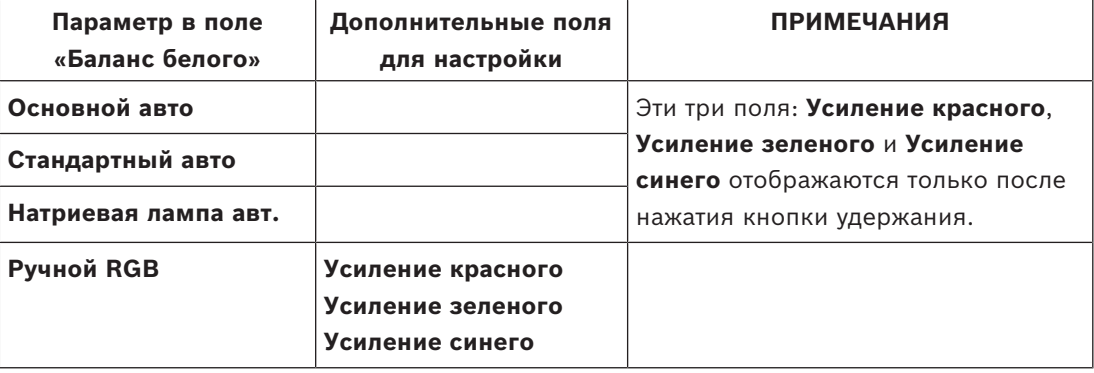

### **5.4.5 АРУ**

### <span id="page-31-0"></span>**Режим АРУ**

Выберите подходящий режим автоматического управления высоким уровнем усиления из раскрывающегося списка.

- Люминесцентное освещение 50 Гц
- Люминесцентное освещение 60 Гц
- **Стандартный**

### **Уровень АРУ**

Настройте уровень выходного видеосигнала.

Выберите диапазон, в котором будет выполняться ALC. Положительные значения лучше соответствуют условиям низкой освещенности, отрицательные значения лучше подходят в условиях яркого освещения.

### **Экспозиция**

### **Макс. скорость затвора [с]**

В данном поле выберите значение максимальной скорости затвора, когда камера находится в режиме **Автоэкспозиция** (Автоматическая экспозиция). Ограничение скорости затвора улучшает детализацию движущихся объектов.

### **День / ночь**

Выберите необходимый режим из раскрывающегося списка.

- **Авто** устройство переключает настройки в зависимости от уровня освещенности сцены.
- **Цвет** устройство всегда передает цветной сигнал, независимо от уровня освещенности.
- **Монохромные**

**i**

### **Переключатель День/Ночь**

С помощью ползунка установите уровень видеосигнала, при котором устройство в режиме **Автоэкспозиция** переключается из цветного в монохромный режим. Низкое (отрицательное) значение означает, что устройство переключается в монохромный режим при более низком уровне освещенности. Высокое (положительное) значение означает, что устройство переключается в монохромный режим при более высоком уровне освещенности.

### **Замечание!**

В устройстве предусмотрен механизм, препятствующий частому хаотичному переключению из **дневного** режима в **ночной** и наоборот при работе устройства в **автоматическом** режиме.

Если устройство часто произвольно переключается между режимами, продолжительность пребывания в ночном режиме постепенно увеличивается. В определенный момент устройство перестает переключаться и окончательно остается в ночном режиме.

Продолжительность ночного режима можно сократить, выполнив сброс этого алгоритма работы. Это может потребоваться, например, в случае изменения условий или места эксплуатации устройства.

Для сброса этого алгоритма работы необходимо поменять значение **Auto (Авто)** режима **Day/night (День/ночь)** на другое значение (**Color (Цветной)** или **Monochrome (Монохромный)**), а затем вновь установить значение **Auto (Авто)**.

### **5.4.6 Улучшение**

### <span id="page-32-0"></span>**Расширенный динамический диапазон**

Выберите одно из возможных значений параметра **Расширенный динамический диапазон**, указанных ниже:

- **Выключено** устройство работает в режиме одинарной экспозиции, пользователю недоступен расширенный динамический диапазон, обеспечиваемый функцией HDR.
- **Оптимизированный DR** этот режим предназначен для сцен, требующих более широкого динамического диапазона.
- **Экстремальный DR** еще более высокое значение HDR для повышения качества изображения. Из-за более высокого значения HDR повышается риск возникновения обусловленных HDR артефактов на движущихся объектах и в других участках сцены.

### **Компенс. фоновой засветки**

- Выберите пункт **Выключено**, чтобы выключить компенсацию фоновой засветки.
- Выберите пункт **Включено**, чтобы обеспечить детализацию в условиях высокого контраста и очень большой разницы между яркими и темными участками.

### **Intelligent Defog**

Благодаря функции Intelligent Defog значительно улучшается видимость при тумане и в других условиях низкого контраста.

- Выберите **Авто** , чтобы по необходимости автоматически включать функцию Intelligent Defog.
- Выберите **Выключено** , чтобы отключить функцию.

### **Уровень четкости**

Ползунок настраивает уровень резкости от -15 до +15. Нулевое положение ползунка соответствует заводскому уровню по умолчанию.

При низком (отрицательном) значении изображение становится менее резким. При повышении резкости отображается больше деталей. Повышение резкости может улучшить детализацию номерных знаков, черт лица и краев некоторых поверхностей, но это может увеличить требования к полосе пропускания.

#### **Фильтр временного шума**

Настраивает уровень **Фильтр временного шума** от -15 до +15. Чем выше значение, тем сильнее фильтрация шума.

#### **Фильтр пространственного шума**

Настраивает уровень **Фильтр пространственного шума** от -15 до +15. Чем выше значение, тем сильнее фильтрация шума.

### **5.4.7 Потоки кодера**

<span id="page-33-0"></span>При обращении к меню во время записи с устройства в верхней части страницы появляется следующее сообщение: «Выполняется запись. В поле «Активный профиль» отображается профиль потока, используемый для записи. Он имеет приоритет над профилем без записи».

### **Ограничения потока (H.264/H.265)**

В раскрывающемся поле выберите максимальное разрешение потока, предусмотренное для каждого потока.

Ограничения потоков — это обязательная настройка, с помощью которой задается максимально возможное разрешение для каждого из потоков в формате H.264 / H.265. При выборе более низкого разрешения можно более гибко задавать параметры потоковой передачи для второго потока.

#### **Приоритет потока**

Выберите поток, в котором не должно быть пропусков кадров.

#### **Стандартная кодировка**

Выберите стандарт кодирования, который будет использоваться для этого потока.

#### **Активный профиль**

Параметр «Активный профиль» **Активный профиль** отображает используемый профиль и может быть настроен отдельно для каждого потока.

Если активная запись на стороне камеры или запись VRM отсутствует, устройство переключается на профиль без записи **Профиль без записи** Ознакомьтесь с разделом **Профиль без записи**.

(Применимо только к моделям с разрешением 2 МП)

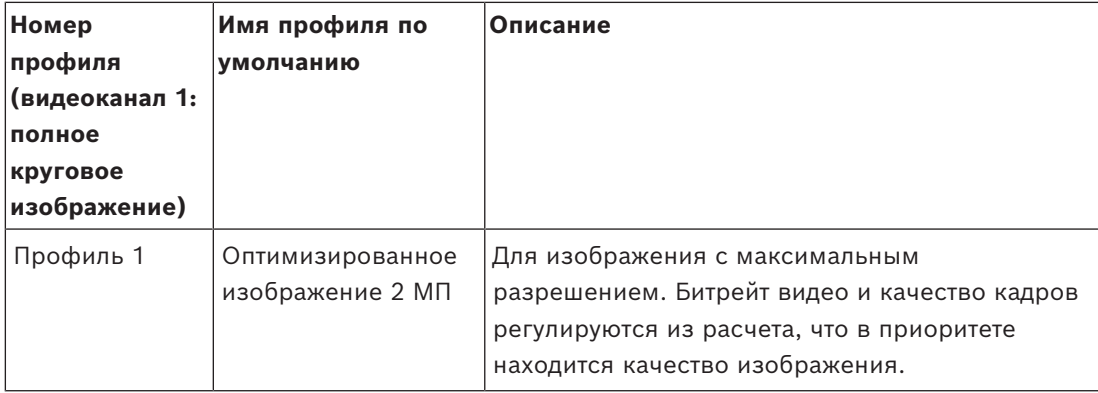

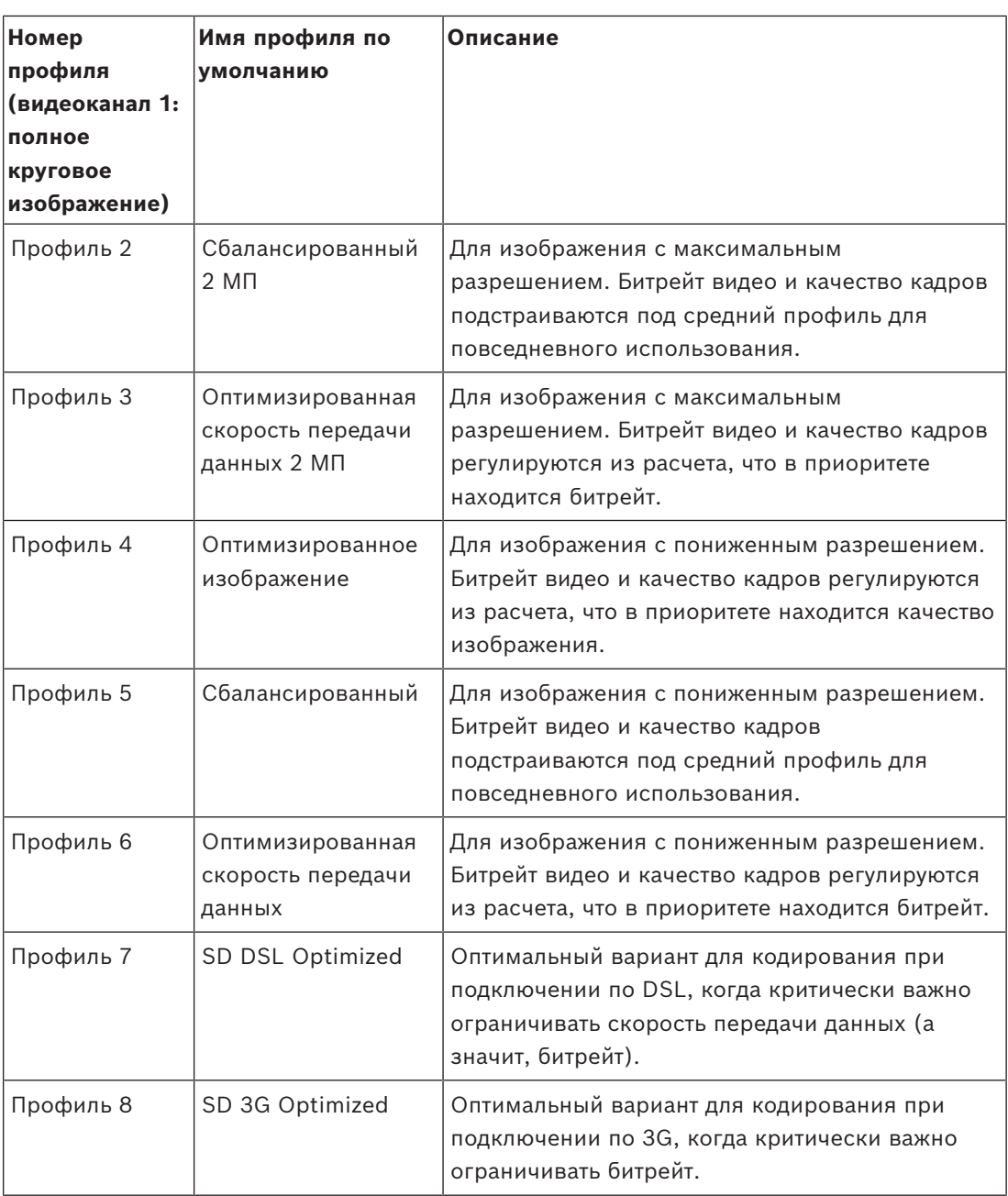

(Применимо только к моделям с разрешением 5 МП)

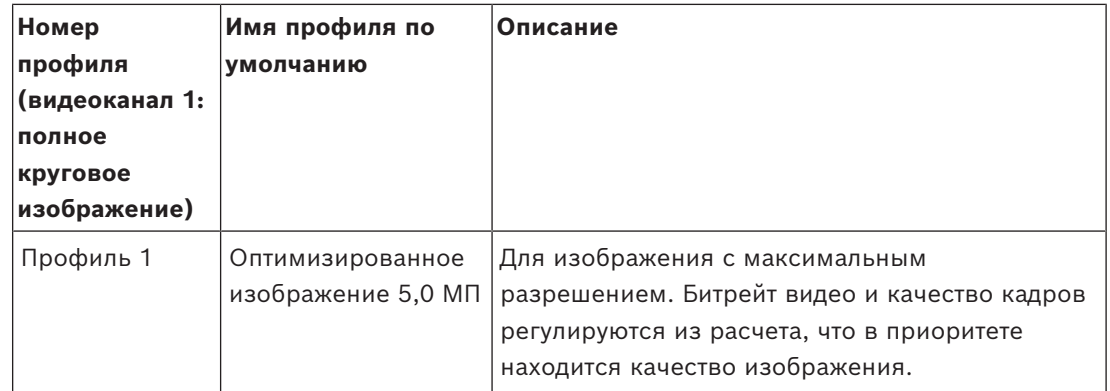

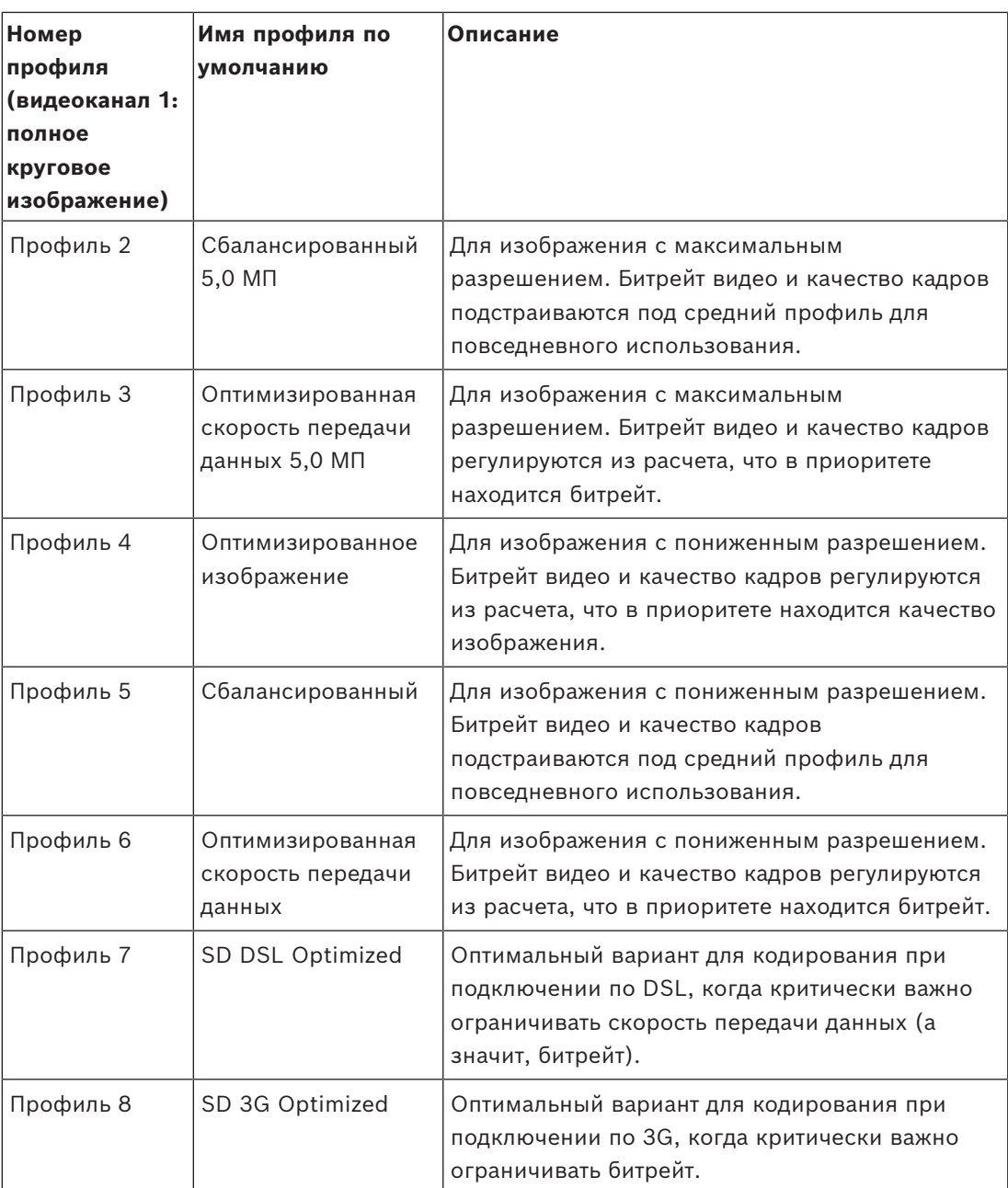

Каждый поток имеет собственный набор профилей, который можно настроить требуемым образом.

### **Профиль без записи**

Для каждого потока нужно выбрать одно из значений разрешения в раскрывающемся меню.

При активации функции записи активный профиль переключается с профиля без записи **Профиль без записи** на активный профиль (**Активный профиль**).

Активный профиль (**Активный профиль**) следует профилям с расписанием в разделе «Профили записи» (**Профили записи**). Ознакомьтесь с разделом **Профили записи**. Это поведение применимо только при использовании устройств записи Bosch, включая запись «на лету» или запись VRM. Сторонние устройства записи могут использовать профиль без записи (**Профиль без записи**).

Если запись «на лету» или запись VRM не активна, управление активным профилем осуществляется с помощью раскрывающегося списка «Профиль без записи» (**Профиль без записи**).

Если запись «на лету» или запись VRM активна, управление активным профилем осуществляется через меню на странице «Профили записи» (**Профили записи**). Ознакомьтесь с разделом **Профили записи**.

нажмите **Установить**, чтобы применить изменения.

### **5.4.8 Статистика кодера**

<span id="page-36-0"></span>В этом разделе пользователь может получить информацию о скорости передачи данных устройства. Для каждой сцены можно определить оптимальную целевую/максимальную скорость передачи данных (см. рисунок).

### **Поток**

Обозначает текущий поток.

### **Масштабирование**

Указывает текущий коэффициент масштабирования камеры (1x, 2x, 4x или 8x).

### **Период усреднения**

Указывает, как часто (секунды, минуты, часы, дни или недели) время кодера синхронизируется с фактическим временем.

### **5.4.9 Маски конфиденциальных секторов**

<span id="page-36-1"></span>**Маски конфиденциальных секторов** блокируют определенные области сцены, чтобы они не отображались в зоне обзора камеры. Это может быть полезно в случаях, если места общественного пользования находятся в зоне покрытия или мониторинг будет ограничен определенной зоной.

### **Шаблон**

Выберите цвет маски, как она будет выглядеть в видео в реальном времени: **Авто**, **Черный**, **Серый** или **Белый**.

### **Польз. цвет**.

Если выбрано значение **Авто**, для одной или нескольких масок с аналогичным фоном система попытается выполнить слияние с окружающим цветом. Если фон состоит из разных цветов, маски попытаются выполнить усреднение цветов.

Одновременно в поле обзора камеры может находиться не более восьми (8) масок. Чтобы настроить **Маскировка части изображения**, выполните следующие действия:

- Выберите номер маски из раскрывающегося списка.
- Нажмите кнопку «+».
- Скорректируйте маску на изображении:
- Дважды щелкните края, чтобы добавить или удалить узлы.
- Щелкните и перетащите узлы, чтобы правильно разместить их.
- Установите флажок **Активирован** для активации соответствующей маски.
- Нажмите кнопку **Установить**, чтобы применить соответствующие изменения.

Чтобы удалить **Маскировка части изображения**, выполните следующие действия:

- Выберите номер маски из раскрывающегося списка.
- Нажмите значок мусорной корзины.
- Нажмите кнопку **Установить**, чтобы применить изменения.

### **5.4.10 Счетчик пикселей**

<span id="page-36-2"></span>Количество горизонтальных и вертикальных пикселей в выделенной области отображается под изображением. С помощью этих значений можно проверить, выполняются ли требования определенных функций, например задачи распознавания.

- 1. Нажмите **Зафиксировать**, чтобы зафиксировать изображение с камеры, если измеряемый объект находится в движении.
- 2. Чтобы изменить положение зоны, наведите указатель мыши на зону и, удерживая кнопку мыши, протащите ее в новое положение.
- 3. Чтобы изменить форму зоны, наведите указатель мыши на край зоны и, удерживая кнопку мыши, протащите край зоны в требуемое положение.

### **5.5 Запись**

<span id="page-37-0"></span>Изображения можно записать в правильно настроенную систему iSCSI или локально на карту micro SD для устройств с соответствующим разъемом.

SD-карты являются идеальным решением для кратковременного хранения и временных записей. Их можно использовать для локальной записи по тревоге или для повышения общей надежности видеозаписи.

Для долговременного хранения видеоархива необходима система iSCSI соответствующего размера.

Доступны две дорожки записи (**Запись 1** и **Запись 2**). Потоки и профили кодера можно выбрать для каждой из этих дорожек как для стандартной записи, так и для записи по тревоге.

Благодаря возможности отдельного определения этих дорожек записи доступны десять профилей записи. Эти профили затем используются для создания расписаний.

Во время доступа к системе iSCSI можно также предоставить управление всеми записями диспетчеру видеозаписи (VRM). VRM — это внешняя программа, настраивающая задания записи для видеосерверов.

### **5.5.1 Управление устройствами хранения**

### <span id="page-37-1"></span>**Диспетчер устройств**

Диспетчер устройств указывает, как осуществляется хранение: локально или с помощью системы VRM.

Внешняя система Video Recording Manager (VRM) для устройства настраивается с помощью Configuration Manager.

### **Носители записи**

Выберите вкладку носителей для подключения к доступным носителям данных.

### **Носители iSCSI**

Чтобы использовать **Система iSCSI** в качестве носителя данных, необходимо установить подключение к требуемой системе iSCSI и настроить параметры конфигурации. Выбранная система хранения должна быть доступной в сети и полностью настроенной.Она должна иметь IP-адрес и быть разделена на логические диски (LUN).

- 1. Введите IP-адрес нужного массива iSCSI в поле **IP-адрес iSCSI**.
- 2. Если массив iSCSI защищен паролем, введите его в поле **Пароль**.
- 3. Нажмите **Чтение**.
	- Будет установлено подключение по IP-адресу.

В поле **Обзор устройств хранения** отображаются логические диски.

### **Локальные носители**

Карту microSD, вставленную в камеру, можно использовать для локальной записи.

4 Если microSD-карта защищена паролем, введите его в поле **Пароль**.

### В поле **Обзор устройств хранения** отображаются локальные носители.

**Примечание**: Производительность записи microSD-карты сильно зависит от скорости (класса) и рабочих характеристик microSD-карты. Рекомендуется использовать карты microSD промышленного исполнения.

### **Локальное хранилище**

Чтобы активировать параметры ANR, необходимо назначить **Запись 1** целевому объекту iSCSI, а **Запись 2** — локальному хранилищу.

Данная функция позволяет осуществлять запись в целевой объект iSCSI. В случае разрыва сетевого соединения видео записывается в локальное хранилище. Как только сетевое подключение восстанавливается, видео, записанное в локальное хранилище, переносится в целевой объект iSCSI, а недостающая информация восстанавливается.

### **Активация и настройка носителей данных**

Доступные носители или накопители iSCSI должны быть перемещены в список **Управляемые носители данных**, активированы и настроены для хранения.

### **Примечание**

Целевое устройство хранения iSCSI может быть связано только с одним пользователем. Если целевое устройство используется другим пользователем, то перед отсоединением текущего пользователя убедитесь, что ему больше не требуется это устройство.

- 1. В разделе **Обзор устройств хранения** двойным щелчком выберите носитель данных, логическое устройство (LUN) iSCSI или один из доступных дисков.
	- Носитель добавляется в список **Управляемые носители данных** в качестве целевого носителя.
	- Вновь добавленные носители отображаются как **Неактивно** в столбце **Состояние**.
- 2. Нажмите **Установить**, чтобы активировать все носители в списке **Управляемые носители данных**.
	- В столбце **Состояние** все носители отображаются как **Работа в сети**.
- 3. Установите флажок в столбце **Зап. 1** или **Зап. 2**, чтобы указать дорожки записи для записи на выбранном целевом носителе.

### **Деактивация носителей данных**

Носитель данных в списке **Управляемые носители данных** можно отключить. После этого он больше не будет использоваться для записей.

- 1. Щелкните носитель данных в списке **Управляемые носители данных**, чтобы выбрать его.
- 2. Нажмите **Удалить** под списком. Носитель данных будет деактивирован и удален из списка.

### **Форматирование и очистка носителей данных**

Форматирование носителей данных может потребоваться для удаления всех данных и восстановления правильной файловой структуры.

Все записи на носителе данных можно удалить в любое время.Перед удалением необходимо проверить записи и сохранить резервные копии всех важных фрагментов архива на жестком диске компьютера.

- 1. Нажмите носитель данных в списке **Управляемые носители данных**, чтобы выбрать его.
- 2. Нажмите **Правка** под списком.
- 3. Нажмите **Форматировать** в новом окне для удаления всех записей на носителе данных.

4. Нажмите **OK**, чтобы закрыть окно.

При очистке носителей данных удаляются все данные, правильная структура файла не восстанавливается.

Чтобы удалить записи с носителя данных, выполните следующие действия:

- 1. Нажмите носитель данных в списке **Управляемые носители данных**, чтобы выбрать его.
- 2. Нажмите **Правка** под списком.
- 3. Нажмите **Очистить** в новом окне для удаления всех записей на носителе данных.
- 4. Нажмите **Закрыть**, чтобы закрыть окно.

нажмите **Установить**, чтобы применить изменения.

### **5.5.2 Профили записи**

<span id="page-39-0"></span>Профиль записи содержит характеристики дорожек, используемых для записи. Эти характеристики можно определить для десяти различных профилей. Затем можно назначить профили определенным дням или определенному времени суток на странице **Планировщик записи**.

Каждый профиль имеет цветовую кодировку. Имена профилей можно изменить на странице **Планировщик записи**.

Для настройки профиля нажмите его вкладку, чтобы открыть его страницу параметров.

- Нажмите **Копировать настройки**, чтобы скопировать отображаемые настройки в другие профили. Откроется окно, в котором можно выбрать профиль, к которому требуется применить скопированные настройки.
- При изменении настроек профиля нажмите **Установить** для сохранения.
- При необходимости нажмите **По умолчанию**, чтобы восстановить заводские значения по умолчанию для всех параметров.

### **Параметры профиля потока**

Выберите настройку профиля кодера, которая должна использоваться с потоком 1 и 2 при записи. Этот выбор не зависит от выбора для передачи потока данных в реальном времени. (Свойства профилей кодера определяются на странице **Потоки кодера**.)

### **Параметры выбранных записей**

### **Запись включает**

Выберите, что следует добавить в записи:

– **Метаданные**.

Можно указать, будут ли записываться, помимо видеоданных, также аудиоданные и метаданные (например, тревоги, данные системы анализа видеоданных и последовательные данные). Включение в запись метаданных может облегчить последующий поиск записей, однако это требует большей емкости хранилища.

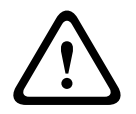

### **Внимание!**

Невозможно включить в запись данные системы аналитики видеоданных без метаданных.

Выберите режим для стандартных записей.

– **Непрерывная**: запись производится непрерывно. При достижении максимального предела более старые записи автоматически заменяются новыми.

- **До сигн.**: запись производится только в промежутке времени до тревожного события, во время тревожного события и в промежутке времени после тревожного события.
- **Выключено**: запись не будет включаться автоматически.

### **Поток**

Выберите поток, который будет использоваться для стандартных записей.

- **Поток 1**
- **Поток 2**
- **Только I-кадры**

### **Запись по тревоге**

Выберите период для параметра **Время перед тревогой** из списка. Вариант «ОЗУ» позволяет сохранять кольцевой буфер предтревожной записи в ОЗУ, пока имеется свободная емкость (в зависимости от настройки скорости передачи данных). В этом случае запись на SD-карту или в целевой объект iSCSI не выполняется. Кольцевой буфер предтревожной записи сохраняется только в случае тревоги.

Выберите период для параметра **Время после тревоги** из списка.

### **Тревожный поток**

Выберите поток, который будет использоваться для записей по тревоге.

- **Поток 1**
- **Поток 2**
- **Только I-кадры**

Установите флажок **интервал кодирования и скорость передачи данных из профиля:** и выберите профиль кодера, чтобы установить соответствующий интервал кодирования для записи по тревоге.

### **Экспортировать в учетную запись**

Чтобы отправить стандартные файлы H.264 или H.265 по целевому адресу, выберите учетную запись и проверьте **Экспортировать из памяти**.

Если получатель еще не определен, нажмите **Настроить учетные записи** для перехода на страницу **Учетные записи**, где можно ввести информацию о сервере.

### **Триггеры тревог**

Выберите тип тревожного события, включающего запись по тревоге.

### – **Тревожный сигнал анализа**

Выберите датчики **Виртуальная тревога**, которые будут включать запись, например при помощи команд RCP+ или сценариев тревоги.

### **Настроить учетные записи**

Переводит вас на страницу **Учетные записи**.

### **Копировать настройки**

Можно копировать параметры из одного профиля в другой, нажав кнопку **Копировать настройки**. Выберите целевой профиль и нажмите кнопку **OK**.

### **По умолчанию**

Восстанавливаются значения по умолчанию. нажмите **Установить**, чтобы применить изменения.

### **5.5.3 Максимальный срок хранения**

<span id="page-40-0"></span>По истечении введенного здесь срока хранения записи перезаписываются.

4 Введите требуемый срок хранения в днях для каждой дорожки записи.

Как только носитель заполняется, предыдущая запись перезаписывается. нажмите **Установить**, чтобы применить изменения.

### **5.5.4 Планировщик записи**

<span id="page-41-0"></span>Планировщик записи позволяет связать созданные профили записи с днями и временем, когда должны записываться изображения с камеры. Для рабочих и выходных дней можно составить отдельные расписания.

### **Рабочие дни**

Можно назначить столько временных промежутков (с 15-минутными интервалами) для любого дня недели, сколько необходимо. При наведении указателя мыши на таблицу отобразится время.

- 1. Нажмите профиль, который необходимо назначить, в поле **Временные периоды**.
- 2. Нажмите поле в таблице и, удерживая кнопку мыши, протащите указатель через все поля, которые требуется присвоить выбранному профилю.
- 3. Щелкните профиль **Нет записей** в поле **Временные периоды**, чтобы отменить выделение интервалов.
- 4. Нажмите **Выделить все**, чтобы выбрать все интервалы для присвоения выбранному профилю.
- 5. Нажмите **Очистить**, чтобы отменить выбор всех интервалов.
- 6. По окончании нажмите **Установить**, чтобы сохранить все настройки устройства.

### **Выходные дни**

Можно определить выходные дни, которые будут переопределять настройки обычного недельного расписания.

- 1. Перейдите на вкладку **Выходные дни**. Дни, которые уже были установлены, отображаются в таблице.
- 2. Нажмите **Добавить**. Откроется новое окно.
- 3. Выберите нужную дату **С** в календаре.
- 4. Нажмите в поле **По** и выберите дату в календаре.
- 5. Нажмите **OK**, чтобы принять выбранное значение, которое рассматривается как одна запись в таблице. Окно закроется.
- 6. Назначьте выбранным выходным дням профиль записи, как описано выше.
- 7. Чтобы удалить установленный пользователем выходной день, нажмите значок корзины напротив соответствующего дня.

нажмите **Установить**, чтобы применить изменения.

### **Временные периоды**

Измените имена профилей записи, перечисленных в поле **Временные периоды**:

- 1. Щелкните на профиле.
- 2. Нажмите **Переименовать**.
- 3. Введите новое имя и снова нажмите **Переименовать**.

### **Состояние записи**

Рисунок отображает записывающую активность. Например, во время записи на экране отображается анимированная графика.

### **Активация записи**

После завершения настройки активируйте расписание записей и начните запись по расписанию. После активации **Профили записи** и **Планировщик записи** отключаются, и конфигурацию изменить невозможно. Остановите запись по расписанию, чтобы изменить конфигурацию.

1. Нажмите **Пуск**, чтобы активировать расписание записей.

2. Нажмите **Стоп**, чтобы деактивировать расписание записей. Производящиеся в данный момент записи будут остановлены, и конфигурация может быть изменена. нажмите **Установить**, чтобы применить изменения.

### **5.5.5 Состояние записи**

<span id="page-42-0"></span>Сведения о состоянии записи отображаются здесь в информационных целях. Эти параметры невозможно изменить.

### **5.5.6 Статистика записи**

<span id="page-42-1"></span>Скорость передачи данных записываемого видео (синий) и других данных (серый), например звука и метаданных, отображается на графике.

### **Запись**

Указывает текущий профиль записи (1 или 2).

### **Масштабирование**

Указывает текущий коэффициент масштабирования камеры (1x, 2x, 4x или 8x).

### **Период усреднения**

Выберите соответствующий период усреднения для стабилизации скорости передачи данных.

### **5.5.7 Публикация**

<span id="page-42-2"></span>Вы можете сохранять отдельные изображения в формате JPEG на FTP-сервере через определенные интервалы времени.

### **JPEG**

### **Размер изображения**

Выберите размер изображений JPEG, которые будут передаваться с камеры. Разрешение JPEG соответствует более высокому значению из двух потоков данных.

### **Имя файла**

Вы можете выбрать способ создания имен файлов при передаче отдельных изображений.

- **Перезаписать**: всегда используется то же самое имя файла, а все существующие файлы заменяются текущим файлом.
- **Приращение**: к имени файла добавляется число от 000 до 255 и автоматически увеличивается на единицу. При достижении 255 процесс возобновляется с 000.
- **Суффикс дата/время**: к имени файла автоматически добавляются дата и время. При установке данного параметра следует убедиться, что дата и время устройства настроены правильно. Пример: файл snap011005\_114530.jpg был сохранен 1 октября 2005 г. в 11 часов 45 минут 30 секунд.

### **Наложения VCA**

Если включено отображение наложений VCA на странице **Вид**, установите флажок **Наложения VCA**, чтобы наложения также отображались на рисунке в формате JPEG.

### **Интервал отправки**

Введите интервал в секундах, с которым изображения будут отправляться на FTP-сервер. Введите ноль, чтобы изображения не отправлялись.

### **Получатель**

Выберите учетную запись получателя для отправки изображений в формате JPEG.

### **Замечание!**

Для использования функций **Публикация** необходимо настроить учетную запись. Для этого нажмите **Настроить учетные записи**.

нажмите **Установить**, чтобы применить изменения.

### **5.5.8 Состояние SD-карты**

<span id="page-43-0"></span>В данном разделе описаны следующие сведения об установленной в устройстве SDкарте:

- **Производитель**
- **Продукт**
- **Размер**
- **Состояние**
- **Срок эксплуатации**.

Для SD-карт непромышленного класса параметры, связанные с контролем срока эксплуатации, недоступны.

### **Предупреждение об окончании срока эксплуатации**

Укажите определенный процент срока эксплуатации, после которого будет создано тревожное предупреждение. Это предупреждение может быть отправлено:

- в качестве звуковой тревоги
- по электронной почте
- в виде уведомления в системе Video Management System

Если SD-карта не установлена, отображается сообщение **Карта SD не найдена**.

**i**

### **Замечание!**

Bosch рекомендует использовать карты microSD промышленного класса с функцией мониторинга работоспособности.

### **5.6 Тревожный вход**

### **5.6.1 Подключения тревожного сигнала**

<span id="page-43-2"></span><span id="page-43-1"></span>В случае тревоги устройство автоматически подключается к предварительно определенному IP-адресу. Устройство может связываться с десятью IP-адресами в указанном порядке, пока не будет установлено соединение.

### **Подключение по тревоге**

Выберите **Включено**, чтобы устройство автоматически подключалось к предварительно определенному IP-адресу в случае тревоги.

### **Автоматическое подключение**

Выберите **Включено**, чтобы автоматически устанавливать подключение к одному из указанных ранее IP-адресов после каждой перезагрузки, разрыва соединения или сбоя сети.

### **IP-адрес номера пункта назначения**

2024 - 102 - 102 - 102 - 102 - 102 - 102 - 102 - 102 - 102 - 102 - 102 - 102 - 102 - 102 - 102 - 102 - 102 - 102 - 102 - 102 - 102 - 102 - 102 - 102 - 102 - 102 - 102 - 102 - 102 - 102 - 102 - 102 - 102 - 102 - 102 - 102 Укажите номера IP-адресов, к которым нужно подключиться в случае тревоги. Устройство будет последовательно обращаться к удаленным расположениям до тех пор, пока не будет установлено подключение.

### **IP-адрес пункта назначения**

Для каждого номера введите соответствующий IP-адрес удаленной станции.

### **Пароль пункта назначения**

Если удаленная станция защищена паролем, введите пароль. Здесь можно установить только десять паролей. Если требуется более десяти подключений, укажите общий пароль. Устройство будет подключаться ко всем удаленным станциям, защищенным одним и тем же общим паролем. Порядок установки общего пароля:

- 1. Выберите 10 в списке **IP-адрес номера пункта назначения**.
- 2. Введите 0.0.0.0 в поле **IP-адрес пункта назначения**.
- 3. Введите пароль в поле **Пароль пункта назначения**.
- 4. Установите пользовательский пароль для всех удаленных станций, которые должны быть связаны с этим паролем.

Установка IP-адреса 0.0.0.0 для пункта назначения 10 переопределяет его функцию десятого адреса при попытке соединения.

### **Передача видеосигнала**

Если устройство защищено брандмауэром, то в качестве протокола передачи выберите **TCP (порт HTTP)**. Для работы в локальной сети выберите **UDP**.

Чтобы разрешить многоадресную передачу, выберите значение **UDP** для параметра **Передача видеосигнала** здесь и на странице **Доступ к сети**.

### **Примечание**

В случае тревоги иногда требуется дополнительная полоса пропускания сети для передачи дополнительных видеопотоков (если многоадресная передача невозможна).

### **Поток**

Выберите поток для передачи.

### **Удаленный порт**

Выберите соответствующий порт браузера в зависимости от конфигурации сети. Порты для подключений HTTPS доступны, только если для параметра **Шифрование SSL** задано значение **Включено**.

### **Видеовыход**

При использовании аппаратного приемника выберите аналоговый видеовыход, на который необходимо переключить сигнал. Если устройство назначения неизвестно, выберите параметр **Впервые доступен**. Это помещает изображение в первый видеовыход без сигнала.

На подключенный монитор изображение будет выводиться только в случае тревожного сигнала.

### **Примечание**

Дополнительные сведения о параметрах отображения изображений и доступных видеовыходах см. в документации к устройству назначения.

### **Декодер**

Если для выбранного видеовыхода установлено разделенное изображение, выберите декодер для отображения тревожного изображения. Выбранный декодер определяет положение на разделенном изображении.

### **Шифрование SSL**

Шифрование SSL защищает данные, используемые для установления подключения (например, пароль). Если выбран параметр **Включено**, для параметра **Удаленный порт** доступны только зашифрованные порты. Шифрование SSL должно быть активировано и настроено с обеих сторон подключения.

Также должны быть отправлены соответствующие сертификаты. (Сертификаты можно отправить на странице **Сертификаты**.)

Можно настроить и активировать шифрование данных мультимедиа (например, видео, метаданные или аудио при его наличии) на странице **Шифрование** (шифрование доступно, только если установлена соответствующая лицензия). нажмите **Установить**, чтобы применить изменения.

### **5.6.2 Анализ видеоданных (VCA)**

<span id="page-45-0"></span>В это устройство встроен пакет программного обеспечения для видеоаналитики на базе искусственного интеллекта, который обнаруживает и анализирует изменения в изображении с использованием алгоритмов обработки изображений. Эти изменения могут возникать за счет движения различных объектов в поле зрения устройства. Определение движения может использоваться для включения сигнала тревоги и передачи метаданных.

Можно выбирать различные конфигурации VCA и изменять их в соответствии с применением по необходимости.

Настройте параметры VCA в Bosch Configuration Manager.

### **5.6.3 Адрес эл. почты для оповещения о тревоге**

<span id="page-45-1"></span>Состояние тревожного сигнала может быть передано по электронной почте. Камера автоматически отсылает сообщение по электронному адресу, указанному пользователем. Таким образом можно уведомить получателя, не имеющего видеоприемника.

### **Отправить сообщение о тревоге по электронной почте**

Выберите **Включено**, чтобы устройство автоматически отправляло тревожное сообщение по электронной почте в случае тревоги.

### **IP-адрес почтового сервера**

Введите IP-адрес почтового сервера, работающего по протоколу SMTP. Исходящие электронные сообщения будут отправляться на почтовый сервер по указанному адресу. В противном случае оставьте поле пустым (**0.0.0.0**).

### **Порт SMTP**

Выберите соответствующий порт SMTP.

### **Имя пользователя SMTP**

Введите имя пользователя, зарегистрированного на выбранном почтовом сервере.

### **Пароль SMTP**

Введите пароль для зарегистрированного имени пользователя.

### **Формат**

Вы можете выбрать формат данных тревожного сообщения.

- **Стандартный (с JPEG)**: сообщение электронной почты с вложенным изображением в формате JPEG.
- **SMS**: сообщение электронной почты в формате SMS на шлюз преобразования электронной почты в SMS без вложения изображения.

При использовании мобильного телефона в качестве приемника следует активировать функцию электронной почты или SMS в зависимости от формата, чтобы эти сообщения могли быть получены. Информацию по эксплуатации мобильного телефона можно получить у оператора мобильной связи.

### **Размер изображения**

Выберите размер изображений JPEG, которые будут отправляться с камеры.

#### **Вложить JPEG с камеры**

Для отправки изображения JPEG с определенного видеоканала установите соответствующий флажок.

### **Наложения VCA**

Установите флажок **Наложения VCA**, чтобы разместить контур объекта, вызвавшего тревогу на изображении с камеры, отправленном по электронной почте в виде снимка экрана.

### **Адрес назначения**

В этом поле введите электронный адрес для электронных сообщений тревоги. Максимальная длина адреса составляет 49 символов.

#### **Адрес отправителя**

Введите уникальное имя отправителя электронного сообщения (например, местоположение устройства). Это облегчает идентификацию источника электронного сообщения.

### **Тестовое сообщение электронной почты**

Чтобы протестировать функцию отправки электронного сообщения, щелкните **Отправить**. Сразу же после этого создается и отправляется тревожное электронное сообщение.

нажмите **Установить**, чтобы применить изменения.

### **5.6.4 Редактор задач тревоги**

<span id="page-46-0"></span>При изменении сценариев на этой странице все параметры и записи на других страницах тревожных сигналов будут перезаписаны. Эту процедуру невозможно отменить.

Для изменения этой страницы необходимо обладать навыками программиста и быть знакомым с информацией, содержащейся в документе Alarm Task Script Language, а также знать английский язык.

Здесь вы можете ввести все необходимые функции тревог в форме сценария, в качестве альтернативы настройке параметров тревог на различных страницах тревог. Все параметры и записи на других страницах тревожных сигналов будут перезаписаны.

- 1. Щелкните **Примеры** в поле Alarm Task Editor, чтобы просмотреть примеры сценариев. Откроется новое окно.
- 2. Введите новые сценарии в поле Alarm Task Editor или измените существующие сценарии в соответствии с вашими требованиями.
- 3. По окончании щелкните **Установить**, чтобы отправить сценарии в устройство. Если передача успешна, над текстовым полем отобразится сообщение **Сценарий успешно проанализирован.**. Если произошла ошибка, будет отображено сообщение об ошибке с подробными сведениями.

### **5.7 Сеть**

<span id="page-47-0"></span>Параметры на этих страницах используются для интеграции устройства в сеть.Отдельные изменения вступают в силу только после перезагрузки устройства.В этом случае

### **Установить** меняется на **Уст. и перезагр.**.

- 1. Внесите необходимые изменения.
- 2. Нажмите **Уст. и перезагр.**.

Устройство перезагружается, а измененные параметры активируются.

### **5.7.1 Сетевые службы**

<span id="page-47-1"></span>Здесь отображается обзор всех доступных служб сети. Флажок используется для включения или отключения сетевых служб. Нажмите значок параметров рядом с сетевой службой для перехода к странице параметров сетевой службы. нажмите **Установить**, чтобы применить изменения.

Отдельные изменения вступают в силу только после перезагрузки устройства. В этом случае кнопка **Установить** изменяется на **Уст. и перезагр**.

### **5.7.2 Доступ по сети**

<span id="page-47-2"></span>При изменении IP-адреса, маски подсети или адреса шлюза после перезагрузки IPустройство доступно только по новому адресу.

### **IPv4**

### **Автоматическое назначение (DHCP)**

Если для динамического назначения IP-адресов в сети используется сервер DHCP, выберите **Включено** для автоматического принятия IP-адресов, назначенных DHCP. Для определенных приложений сервер DHCP должен поддерживать привязку IP-адреса к MAC-адресу, а также должен быть правильно настроен, чтобы после назначения IPадреса он сохранялся при каждой перезагрузке системы.

### **IP-адрес**

Введите требуемый IP-адрес камеры. IP-адрес должен быть корректным для сети.

### **Маска подсети**

В данном поле введите соответствующую маску подсети для установленного IP-адреса.

### **Адрес шлюза**

Чтобы устройство устанавливало соединение с удаленным пунктом в другой подсети, введите IP-адрес шлюза. В противном случае это поле может оставаться пустым  $(0.0.0.0)$ .

### **IPv6**

### **IP-адрес**

Введите требуемый IP-адрес камеры. IP-адрес должен быть действительным для данной сети.

### **Длина префикса**

Введите соответствующую длину префикса для установленного IP-адреса.

### **Адрес шлюза**

Чтобы устройство устанавливало соединение с удаленным пунктом в другой подсети, введите IP-адрес шлюза. В противном случае это поле может оставаться пустым  $(0.0.0.0)$ .

### **Дополнительные адреса**

В данном разделе указываются адреса IPv6, доступные для использования в сети.

### **Ethernet**

В этом разделе определяются параметры Ethernet.

### **Адрес DNS-сервера 1/Адрес DNS-сервера 2**

Доступ к устройству упрощается, если оно присутствует в списке DNS-сервера.Если вы хотите, например, установить интернет-соединение с камерой, достаточно ввести имя, данное устройству на DNS-сервере, в качестве URL-адреса в браузере.Введите IP-адрес DNS-сервера.Поддерживаются серверы для защищенных и динамических систем DNS.

### **Передача видеосигнала**

Если устройство защищено брандмауэром, то в качестве протокола передачи данных должен быть выбран протокол TCP (порт HTTP). Для работы в локальной сети выберите UDP.

Многоадресная передача возможна только при использовании протокола UDP. Протокол TCP не поддерживает многоадресные подключения.

### **Порт HTTP-браузера**

При необходимости выберите другой порт HTTP-браузера из списка. Порт HTTP по умолчанию: 80. Чтобы разрешить соединения только по протоколу HTTPS, отключите порт HTTP. Для этого активируйте параметр **Выключено**.

### **Порт HTTPS-браузера**

Чтобы разрешить браузеру доступ только через шифрованные соединения, выберите из списка порт HTTPS. Порт HTTPS по умолчанию: 443.

Камера использует протокол TLS 1.2. Убедитесь, что в браузере настроена поддержка этого протокола. Также убедитесь в том, что активирована поддержка Java-приложений на панели управления Java-модулями панели управления Windows.

Чтобы разрешить соединения только по шифрованию SSL, установите параметр **Выключено** для HTTP-порта браузера и порта RCP+. Так вы отключите все незашифрованные соединения и разрешите соединения только через порт HTTPS.

### **Минимальная версия TLS**

Выберите минимальную версию протокола TLS (Transport Layer Security).

### **Разрешить базовую аутентификацию HTTP**

Выберите **Включено**, если требуется разрешить базовую проверку подлинности HTTP. Это менее безопасный вариант проверки подлинности, когда пароли передаются открытым текстом. Этот вариант следует использовать, только если сеть и система защищены другим способом.

### **HSTS**

Выберите этот параметр, чтобы использовать политику безопасности HTTP Strict Transport Security (HSTS) для обеспечения защищенных соединений.

### **RCP+ порт 1756**

Активация порта 1756 RCP+ разрешает незашифрованные соединения через этот порт. Чтобы разрешить только шифрованные соединения, установите параметр **Выключено**, чтобы отключить порт.

### **Порт обнаружения (0 = выкл.)**

Введите номер порта, который вы хотите открыть. Для деактивации порта введите 0.

### **Режим интерфейса ETH**

Если необходимо, выберите тип Ethernet-подключения для интерфейса ETH. В зависимости от подключенного устройства может потребоваться особый тип подключения.

### **Макс. размер сегмента в сети (байт)**

Установите максимальный размер сегмента для пользовательских данных IP-пакета. Этот параметр позволяет изменять размер пакетов данных в соответствии с сетевым окружением с целью оптимизации процесса передачи данных. В режиме UDP значение MTU равняется установленному ниже.

### **MTU сети (байт)**

Укажите максимальное значение в байтах для размера пакета (включая заголовок IPпротокола), чтобы оптимизировать процесс передачи данных. нажмите **Установить**, чтобы применить изменения.

### **5.7.3 Дополнительно**

### <span id="page-49-0"></span>**RTSP**

### **Порт RTSP**

При необходимости выберите другой порт из списка для обмена данными **RTSP**. Стандартный **Порт RTSP** — 554. Выберите **Выключено**, чтобы отключить функцию **RTSP**.

### **802.1x**

### **Аутентификация**

Если для управления доступом к сети используется RADIUS-сервер, активируйте проверку подлинности, чтобы разрешить связь с устройством. RADIUS-сервер также должен содержать соответствующие данные.

Чтобы настроить устройство, камеру необходимо подключить к компьютеру напрямую при помощи сетевого кабеля. Связь в сети невозможна, до тех пор пока не будут установлены и проверены на подлинность параметры **Удостоверение** и **Пароль**.

### **Удостоверение**

Введите имя, которое RADIUS-сервер будет использовать для идентификации камеры.

### **Пароль (EAP-MD5)**

Введите пароль, который хранится на RADIUS-сервере.

### **Сертификаты (EAP-TLS)**

Если какие-либо сертификаты уже загружены на уровне клиента или сервера, они отображаются здесь.

Нажмите **Настроить** для перехода на страницу **Сертификаты**, где можно добавить новые или настроить существующие сертификаты.

### **Ввод метаданных TCP**

### **TCP-порт**

Устройство может принимать данные от внешнего TCP-отправителя (например, банкомата или кассового терминала) и сохранять их как метаданные. Выберите порт для TCP-соединений. Выберите **Выключено**, чтобы отключить эту функцию.

### **IP-адрес отправителя**

Введите действительное значение **IP-адрес отправителя**.

### **Syslog**

### **IP-адрес сервера**

Введите нужный IP-адрес сервера.

### **Порт сервера (0 = Выкл.)**

Введите номер порта сервера.

### **Протокол**

Выберите соответствующий протокол: **UDP**, **TCP** или **TLS**.

нажмите **Установить**, чтобы применить изменения.

### **5.7.4 Управление сетью**

### <span id="page-50-0"></span>**SNMP**

Камера поддерживает две версии протокола Simple Network Management Protocol (SNMP) для управления сетевыми компонентами и может отправлять SNMP-сообщения по IP-адресам. Устройство поддерживает протокол SNMP MIB II в стандартизированном коде.

Выберите один из следующих вариантов для параметра **SNMP**:

– **Устаревший протокол SNMP версии 1**

### – **SNMP версии 3**

Если выбрана любая из версий SNMP, но не задан адрес узла SNMP, камера не отправляет сообщения автоматически, а только отвечает на запросы SNMP. Выберите значение **Выключено**, чтобы отключить функцию SNMP.

### **1. Адрес узла SNMP / 2. Адрес узла SNMP**

Чтобы посылать SNMP-ловушки автоматически, введите в данном поле IP-адреса одного или двух целевых устройств.

### **Устаревший протокол SNMP версии 1**

При выборе значения **Устаревший протокол SNMP версии 1** в поле **SNMP** появляются поля **Сообщество** и **Запросы SNMP**.

### **Сообщество**

Введите пароль для **Сообщество**, чтобы был возможен обмен данными между подключенными устройствами.

### **Запросы SNMP**

Выберите запросы, которые будут отправляться.

- 1. Нажмите **Выбрать**. Открывается список.
- 2. Установите флажки для необходимых запросов. Все отмеченные запросы будут отправлены.
- 3. Нажмите кнопку **Установить**, чтобы подтвердить выбор.

### **SNMP версии 3**

При выборе **SNMP версии 3** в поле **SNMP** отображаются вкладки **Пользователь** и **Пользователь ловушки**.

На обеих вкладках отображаются одинаковые поля.

Также появится поле **Идентификатор модуля SNMP**, содержащее уникальный идентификатор объекта SNMP.

### **Имя пользователя**

Введите соответствующее имя пользователя.

### **Протокол аутентификации**

Выберите соответствующий протокол проверки подлинности: None, MD5 или SHA1.

### **Пароль аутентификации**

Введите пароль для проверки подлинности.

### **Протокол конфиденциальности**

Выберите соответствующий протокол конфиденциальности: None, DES или AES.

#### **Пароль конфиденциальности**

Введите соответствующий пароль.

#### **Только чтение**

Чтобы предоставить доступ к этой информации только для чтения, установите этот флажок.

### **Качество обслуживания**

На камере можно настроить параметры конфигурации качества обслуживания (Quality of Service (QoS), чтобы обеспечить быстрый ответ сети на данные PTZ и изображения. Quality of Service (QoS) — это набор методик управления сетевыми ресурсами. QoS позволяет управлять задержкой, вариацией задержки (джиттер), полосой пропускания и параметрами потери пакетов, чтобы обеспечить предсказуемые результаты работы сети. QoS определяет тип данных в пакете и разделяет пакеты по классам трафика, которым может быть назначен приоритет для отправки.

Обратитесь к сетевому администратору за помощью в настройке параметров **Видео**, **Контроль** и **Видео тревоги**, а также для выбора соответствующего значения параметра **Время после тревоги**.

**Время после тревоги** имеет период времени от 0 s [секунд] до 3 h [часов]; значение по умолчанию — 15 s [секунд].

нажмите **Установить**, чтобы применить изменения.

Отдельные изменения вступают в силу только после перезагрузки устройства. В этом случае кнопка **Установить** изменяется на **Уст. и перезагр**.

### **5.7.5 Многоадресная передача**

<span id="page-51-0"></span>Устройство может подключать несколько приемников для одновременного приема видеосигнала. Поток либо дублируется и затем распределяется на несколько приемников (много/одноадресная передача), либо передается как один поток данных в сеть, где он одновременно распределяется на несколько приемников в пределах определенной группы (**Многоадресная передача**).

Работа в режиме **Многоадресная передача** требует приспособленной к многоадресной передаче сети, использующей протоколы **UDP** и **IGMP** V2. Сеть должна поддерживать групповые IP-адреса. Другие протоколы управления группами не поддерживаются. Протокол **TCP** не поддерживает многоадресные соединения.

Для многоадресной передачи в сети, приспособленной для такой передачи, должен быть настроен специальный IP-адрес от 225.0.0.0 до 239.255.255.255 (адрес класса D). Адрес многоадресной передачи может быть одинаковым для нескольких потоков, однако в этом случае для каждого потока необходимо использовать отдельный порт.

Параметры должны быть установлены отдельно для каждого потока. Для каждого потока может быть введен назначенный адрес и порт многоадресной передачи. Видеоканалы можно установить отдельно для каждого потока.

### **Включить**

Чтобы обеспечить одновременный прием данных на приемниках, следует активировать функцию многоадресной передачи. Для этого установите флажок и введите адрес многоадресной передачи.

### **Адрес многопотоковой передачи**

Для работы в режиме многоадресной передачи (дублирование потоков данных в сети) введите правильный адрес многоадресной передачи.

При установке параметра в значение 0.0.0.0 кодер соответствующего потока работает в режиме много-/одноадресной передачи (копирование потоков данных в устройстве). Камера поддерживает много-/одноадресные соединения для пяти одновременно подключенных приемников.

Копирование данных существенно загружает ЦП и при определенных условиях может приводить к ухудшению качества изображения.

### **Порт**

В данном поле введите адрес порта соответствующего потока.

### **Поток**

Установите флажок для активации режима многоадресной передачи. Активированный поток отмечается флажком. Для стандартной многоадресной передачи вещание обычно не требуется.

### **Метаданные**

### **Включить**

Чтобы обеспечить одновременный прием данных на приемниках, следует активировать функцию многоадресной передачи. Для этого установите флажок и введите адрес многоадресной передачи.

### **Адрес многопотоковой передачи**

Для работы в режиме многоадресной передачи (дублирование потоков данных в сети) введите правильный адрес многоадресной передачи.

При установке параметра в значение 0.0.0.0 кодер соответствующего потока работает в режиме много-/одноадресной передачи (копирование потоков данных в устройстве). Камера поддерживает много-/одноадресные соединения для пяти одновременно подключенных приемников.

Копирование данных существенно загружает ЦП и при определенных условиях может приводить к ухудшению качества изображения.

### **Порт**

В данном поле введите адрес порта соответствующего потока.

### **TTL пакета при многоадр. пер.**

Вы можете ввести значение для указания того, в течение какого времени пакеты для многоадресной передачи будут активны в сети. Если многоадресная передача осуществляется через маршрутизатор, это значение должно быть больше единицы.

### **Версия IGMP**

Можно определить версию IGMP многоадресной передачи, соответствующую устройству. нажмите **Установить**, чтобы применить изменения.

Отдельные изменения вступают в силу только после перезагрузки устройства. В этом случае кнопка **Установить** изменяется на **Уст. и перезагр**.

### **5.7.6 IPv4-фильтр**

<span id="page-52-0"></span>Этот параметр используется для настройки фильтра, который блокирует или разрешает сетевой трафик в соответствии с указанным адресом или протоколом.

### **IP-адрес 1 / 2**

Введите адрес IPv4, который вы хотите разрешить или заблокировать

### **Маска 1 / 2**

<span id="page-53-0"></span>Введите маску подсети для соответствующего выбранного адреса IPv4. нажмите **Установить**, чтобы применить изменения.

### **5.8 Обслуживание**

### **5.8.1 Обслуживание**

### <span id="page-53-1"></span>**Замечание!**

**i**

Прежде чем начать обновление микропрограммы, следует убедиться в том, что выбран правильный файл для передачи на устройство.

Не прерывайте установку микропрограммы.Даже переход на другую страницу или закрытие окна браузера приводит к прерыванию.

Передача на устройство неверных файлов или прерывание отправки файлов может привести к тому, что устройство перестанет быть адресуемым и будет нуждаться в замене.

Функции и параметры камеры могут быть обновлены путем передачи новой микропрограммы. Для этого новейший пакет микропрограммы передается на устройство через сеть. Микропрограмма устанавливается автоматически. Таким образом, камеру можно обслуживать и обновлять удаленно, без необходимости привлекать специалиста для внесения изменений в устройство на месте. Последние версии микропрограмм можно получить в службе технической поддержки или со страницы загрузки.

### **Сервер обновлений**

В поле адреса отображается адрес сервера обновлений.

- 1. Нажмите **Проверить**, чтобы подключиться к этому серверу.
- 2. Выберите подходящую версию для своей камеры, чтобы загрузить микропрограмму с сервера.

### **ПО**

Порядок обновления микропрограммы:

- 1. Сначала сохраните файл микропрограммы на жестком диске.
- 2. В данном поле введите полный путь к файлу микропрограммы или нажмите **Просмотр...** для поиска и выбора файла.
- 3. Нажмите **Отправка**, чтобы начать отправку файла на устройство. Индикатор выполнения позволяет следить за процессом передачи.

Новая микропрограмма распаковывается, а флэш-память перепрограммируется. Оставшееся время отображается в сообщении going to reset Reconnecting in ... seconds. После успешного завершения передачи устройство перезагружается автоматически.

### **Журнал передачи**

Нажмите **Показ** для отображения журнала отправки микропрограммного обеспечения.

### **Конфигурация**

Можно сохранить параметры конфигурации устройства в компьютере и загрузить сохраненные параметры конфигурации из компьютера в устройство. Чтобы загрузить данные конфигурации из компьютера в устройство, выполните следующие действия.

1. Нажмите **Просмотр...**. Появится диалоговое окно.

Убедитесь в том, что файл для загрузки соответствует устройству, которое должно быть сконфигурировано.

2. Найдите и откройте необходимый файл конфигурации. Если файл конфигурации защищен паролем, введите пароль.

### 3. Нажмите **Отправка**.

Индикатор выполнения позволяет следить за процессом передачи. Оставшееся время отображается в сообщении going to reset Reconnecting in ... seconds. После успешного завершения передачи устройство перезагружается автоматически.

Чтобы сохранить параметры камеры, выполните следующие действия:

- 1. Нажмите **Загрузка**. Появится диалоговое окно.
- 2. Введите пароль, чтобы защитить файл конфигурации.
- 3. При необходимости введите имя файла и сохраните его.

### **Журнал обслуживания**

Вы можете загрузить внутренний журнал обслуживания из устройства, чтобы отправить его в службу технической поддержки для обслуживания. Нажмите **Загрузка** и выберите место сохранения файла.

### **5.8.2 Лицензии**

<span id="page-54-0"></span>На этой странице можно активировать дополнительные функции с помощью приобретенных лицензионных ключей.

Чтобы установить или удалить лицензию, введите соответствующий лицензионный ключ в поле **Ключ активации** (Ключ активации) и нажмите кнопку **Install** (Установить) или **Uninstall** (Удалить).

Вы также можете нажать на **файл лицензии**, чтобы просмотреть файлы лицензий и добавить их на устройство.

На этой странице также отображаются уникальные значения **Код установки** (Код установки) и **Fingerprint** (Отпечаток) устройства, которые можно скопировать в буфер обмена с помощью соответствующей кнопки **Copy to Clipboard**.

В поле **Установленные лицензии** (Установленные лицензии) перечислены все лицензии, установленные в данный момент на устройстве.

### **5.8.3 Сертификаты**

### <span id="page-54-1"></span>**Добавление сертификата или файла в список файлов**

Нажмите **Добавить**.

В окне **Добавление сертификата** выберите:

- **Отправка сертификата**, чтобы выбрать доступный файл:
	- Нажмите **Просмотр...**, чтобы перейти к нужному файлу.
	- Нажмите **Отправка.**
- **Создание запроса на подпись**, адресованный центру подписей, чтобы создать новый сертификат:
	- Заполните все необходимые поля.
	- Нажмите **Генерировать**.
- **Создание сертификата**, чтобы создать новый самоназначенный сертификат:
	- Заполните все необходимые поля.
	- Нажмите **Генерировать**.

**Примечание**. При использовании сертификатов для взаимной аутентификации устройство должно использовать стабильную и

надежную временную базу. Если время слишком сильно отличается от фактического, клиент может быть

заблокирован. В этом случае получить доступ к устройству удастся только после сброса настроек до заводских значений.

### **Удаление сертификата из списка файлов**

Нажмите значок корзины справа от имени сертификата. Появится окно Удаление файлов. Чтобы подтвердить удаление, нажмите кнопку «ОК». Чтобы отменить удаление, нажмите кнопку «Отмена».

**Примечание.** Можно удалить только добавленные вами сертификаты; сертификат по умолчанию удалить нельзя.

### **Загрузка сертификата**

Щелкните значок загрузки, и откроется окно с зашифрованным по стандарту base64 текстом сертификата.

нажмите **Установить**, чтобы применить изменения.

### **5.8.4 Журнал**

<span id="page-55-0"></span>На этой странице:

- Используйте поле **Фильтр** на каждой вкладке для поиска определенных записей журнала.
- В раскрывающемся меню выберите **Количество отображаемых записей** для текущей вкладки.

#### **Регистрация событий**

### **Текущий уровень ведения журнала**

Выберите уровень события, для которого необходимо отобразить записи в журнале или о котором необходимо сделать запись.

#### **Защита ПО**

### **Включить защиту программного обеспечения**

Установите этот флажок, чтобы активировать защиту программного обеспечения, которая не даст пользователю выполнить настройку параметров камеры. Эта функция камеры также защищает ее от несанкционированного доступа.

### **Регистрация отладки**

Извлекает подробную информацию об активных журналах.

### **Диагностика**

На этой вкладке отображаются отдельные процедуры диагностики и соответствующие им значения.

### **Перезагрузить**

Перезагружает показанные записи.

### **Скачать журнал**

Нажмите **Скачать журнал**, чтобы скопировать записи с устройства на компьютер.

### **5.8.5 Обзор системы**

<span id="page-55-1"></span>Сведения в этом окне носят информационный характер и не могут быть изменены. Эта информация может потребоваться при обращении в службу технической поддержки. Выделите текст на этой странице при помощи мыши и скопируйте его, чтобы при необходимости вставить его в сообщение электронной почты.

**i**

**6 Устранение неисправностей**

### **6.1 Кнопка аппаратного сброса**

<span id="page-56-1"></span><span id="page-56-0"></span>При возникновении одной из следующих проблем может потребоваться аппаратная перезагрузка:

- Вы можете включить питание камеры, но не можете войти в нее с помощью веббраузера.
- Камера не запускается или не включается при питании по технологии PoE.
- Камера не может выполнить поиск по IP-адресу.
- Повреждена микропрограмма камеры.
- Вы забыли пароль для доступа к камере.
- Изображение зависает.
- Не удается обновить микропрограмму.
- Камера отключается от сети случайным образом и требует перезагрузки.
- Камера больше не находит препозиций (предустановленные положения).
- Вы не можете настроить камеру с помощью веб-браузера.
- Камера не передает видеосигнал.

### **Замечание!**

Восстановление заводских настроек по умолчанию приводит к удалению всех настроек камеры, в том числе паролей, параметров сети и изображений.

Выполните следующую последовательность действий, только если у вас нет других вариантов для восстановления работы камеры.

### **Действия для аппаратного сброса всех моделей камер**

- 1. Подайте питание на камеру.
- 2. Найдите кнопку аппаратного сброса на блоке камеры (сведения о местоположении кнопки сброса на камере используемой модели см. в соответствующем разделе ниже).
- 3. Нажмите и удерживайте кнопку сброса более 10 секунд. На устройстве начнет мигать красный индикатор, сигнализируя о начале аппаратного сброса.
- 4. Дождитесь завершения автоматической проверки камеры. После этого красный светодиодный индикатор погаснет.
- 5. Повторите поиск IP-адреса. Откройте камеру в веб-браузере. Задайте исходный пароль для камеры.

Снимите купол камеры, чтобы получить доступ к кнопке сброса.

## **7 Приложения**

### **7.1 Уведомления об авторских правах**

<span id="page-57-1"></span><span id="page-57-0"></span>The firmware uses the fonts "Adobe-Helvetica-Bold-R-Normal--24-240-75-75-P-138- ISO10646-1" and "Adobe-Helvetica-Bold-R-Normal--12-120-75-75-P-70-ISO10646-1" under the following copyright:

Copyright 1984-1989, 1994 Adobe Systems Incorporated.

Copyright 1988, 1994 Digital Equipment Corporation.

Permission to use, copy, modify, distribute and sell this software and its documentation for any purpose and without fee is hereby granted, provided that the above copyright notices appear in all copies and that both those copyright notices and this permission notice appear in supporting documentation, and that the names of Adobe Systems and Digital Equipment Corporation not be used in advertising or publicity pertaining to distribution of the software without specific, written prior permission.

This software is based in part on the work of the Independent JPEG Group. Stratocast является товарным знаком компании Genetec, Inc.

### **7.2 Дополнительная информация**

## <span id="page-57-2"></span>**Поддержка**

Получить **услуги поддержки** можно по адресу [www.boschsecurity.com/xc/en/support/.](http://www.boschsecurity.com/xc/en/support/) Bosch Security and Safety Systems предоставляет поддержку в следующих областях:

- [Приложения и инструменты](https://www.boschsecurity.com/xc/en/support/apps-and-tools/)
- [Информационное моделирование здания](https://www.boschsecurity.com/xc/en/support/bim/)
- [Гарантия](https://www.boschsecurity.com/xc/en/support/warranty/)
- [Устранение неисправностей](https://www.boschsecurity.com/xc/en/support/trouble-shooting/)
- [Ремонт и обмен](https://www.boschsecurity.com/xc/en/support/repair-and-exchange/)
- [Безопасность продуктов](https://www.boschsecurity.com/xc/en/support/product-security/)

### **Bosch Building Technologies Academy**

Посетите сайт Bosch Building Technologies Academy для доступа к **учебным курсам, видеоучебникам** и **документам**: [www.boschsecurity.com/xc/en/support/training/](http://www.boschsecurity.com/xc/en/support/training/)

**Bosch Security Systems B.V.** Torenallee 49 5617 BA Eindhoven Netherlands **www.boschsecurity.com**  © Bosch Security Systems B.V., 2023

202402151905